# R&S®SMW-K507 ARB Ethernet Upload User Manual

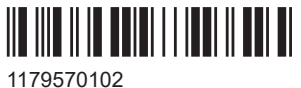

Version 03

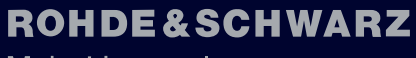

Make ideas real

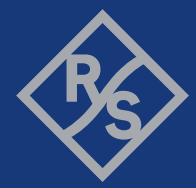

This document describes the following software options:

● R&S®SMW-K507 ARB Ethernet Upload (1414.6206.xx)

© 2023 Rohde & Schwarz GmbH & Co. KG Muehldorfstr. 15, 81671 Muenchen, Germany Phone: +49 89 41 29 - 0 Email: [info@rohde-schwarz.com](mailto:info@rohde-schwarz.com) Internet: [www.rohde-schwarz.com](http://www.rohde-schwarz.com) Subject to change – data without tolerance limits is not binding. R&S® is a registered trademark of Rohde & Schwarz GmbH & Co. KG. All other trademarks are the properties of their respective owners.

1179.5701.02 | Version 03 | R&S®SMW-K507

The following abbreviations are used throughout this manual: R&S®SMW200A is abbreviated as R&S SMW.

## **Contents**

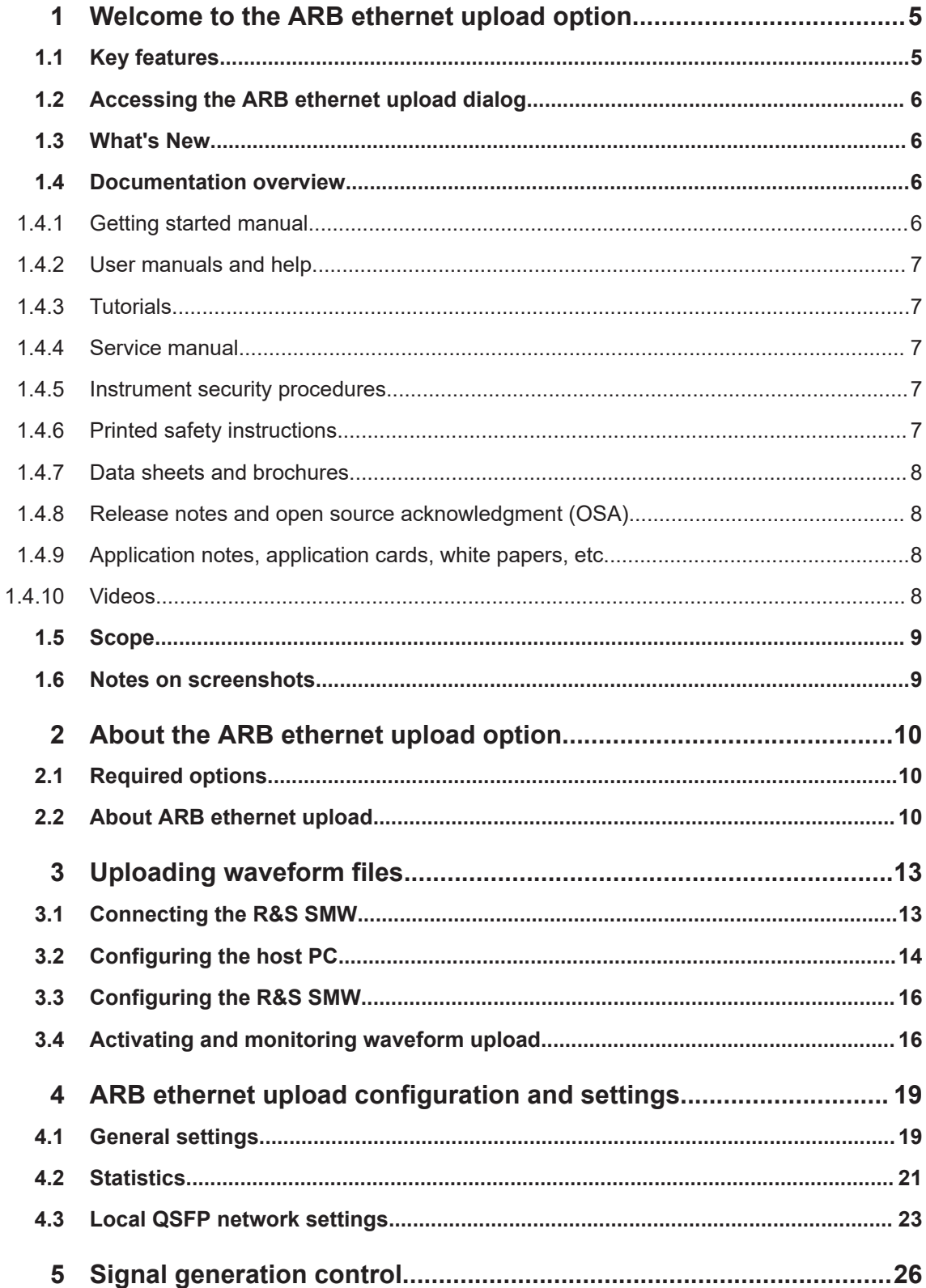

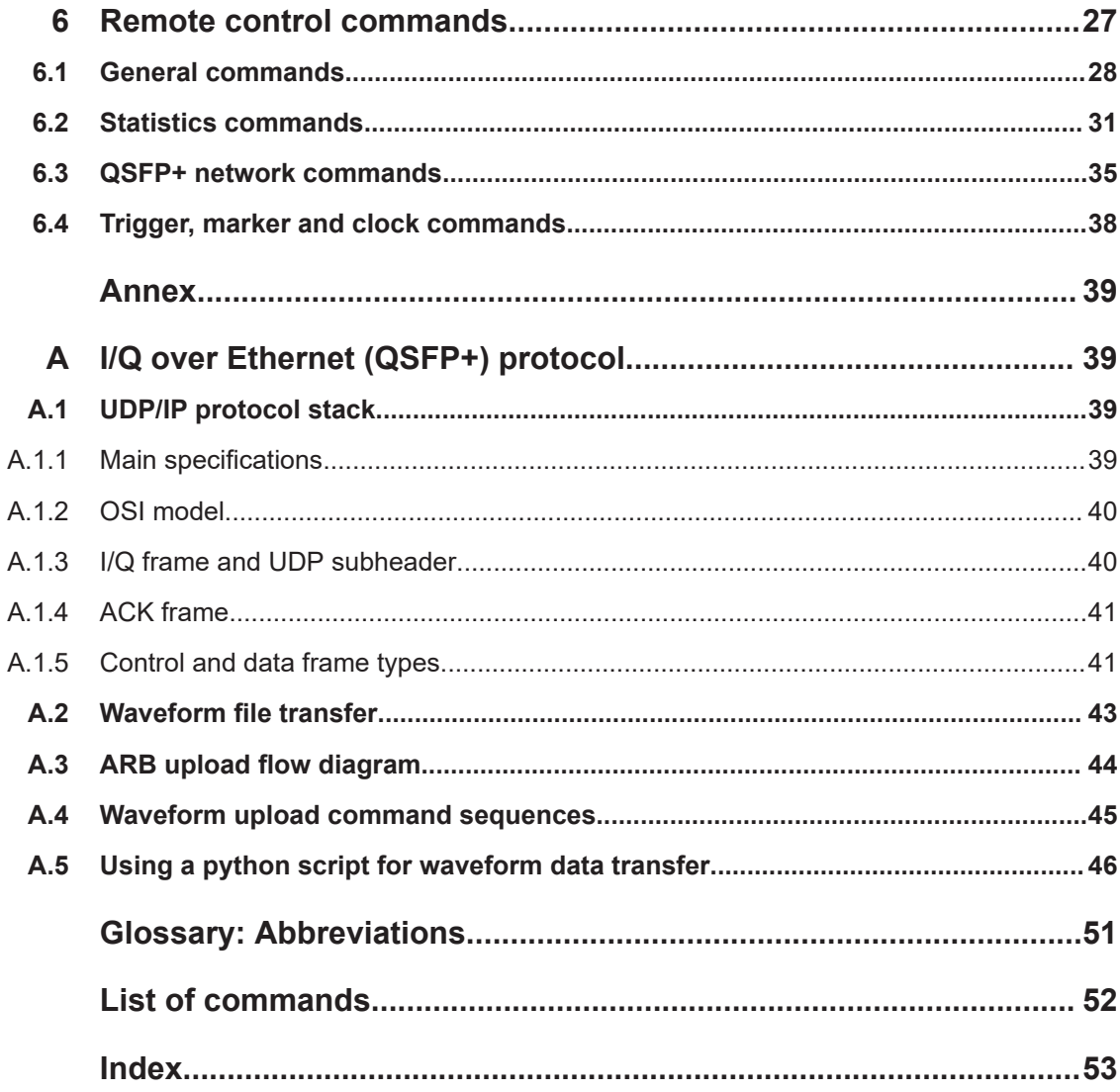

## <span id="page-4-0"></span>1 Welcome to the ARB ethernet upload option

The R&S SMW-K507 option ARB ethernet upload is a firmware application that allows high-speed streaming of waveform files via the QSFP+ interface of the R&S SMW.

This user manual contains a description of the functionality that the application provides, including remote control operation.

All functions not discussed in this manual are the same as in the base unit and are described in the R&S SMW user manual. The latest version is available at:

[www.rohde-schwarz.com/manual/SMW200A](https://www.rohde-schwarz.com/manual/smw200a)

#### **Installation**

You can find detailed installation instructions in the delivery of the option or in the R&S SMW service manual.

## **1.1 Key features**

- Ultra-fast waveform I/Q data transfer from a host PC to the R&S SMW:
	- 10 Gbit Ethernet: Up to 100 times faster data transfer at up to 9 Gbit/s transfer rate
	- 40 Gbit Ethernet: Up to 400 times faster data transfer at up to 36 Gbit/s transfer rate
- Automatic upload and play of waveform files ( $*$ , wv)
- Low latency:
	- No intermediate storage on the HDD required. The IQ samples are directly loaded into the ARB memory.
	- No ARB reconfiguration required when the meta data is already transmitted and not changed.
	- Further time saving when working with smaller waveforms.
- Easy integration:
	- Standard data transfer via UDP/IP
	- Flexible connection between host PC and R&S SMW: 10G electrical connection (RJ45), 10G optical connection (SFP+) or 40G optical connection (QSFP+)
- Monitoring upload characteristics of the upload status and waveform count
- Monitoring upload statistics including receive (Rx) and transmit (Tx) parameters and error statistics:
	- Rx: Upload segments, frames and data
	- Tx: Reply frames
	- Occurred errors during upload

## <span id="page-5-0"></span>**1.2 Accessing the ARB ethernet upload dialog**

#### **To open the dialog with ARB ethernet upload settings**

- 1. In the block diagram of the R&S SMW, select "Baseband > ARB".
- 2. Select "Mode > Ethernet Upload".

The dialog provides general settings for ARB Ethernet upload.

The signal generation is not started immediately. To start signal generation with the default settings, select "State > On".

## **1.3 What's New**

This manual describes firmware version FW 5.20.043.xx and later of the R&S®SMW200A.

Compared to the previous version, it provides the new features listed below:

- ARB ethernet upload works, if the waveform data is equal or lower than the ARB memory, see ["To prepare waveform data"](#page-14-0) on page 15.
- Waveform status replaces the former ARB ethernet status ("Status"), see ["Wave](#page-19-0)[form Status"](#page-19-0) on page 20.
- Python script update for waveform data transfer, see [Example"To transfer wave](#page-46-0)form data" [on page 47](#page-46-0).
- Editorial changes.

## **1.4 Documentation overview**

This section provides an overview of the R&S SMW user documentation. Unless specified otherwise, you find the documents at:

[www.rohde-schwarz.com/manual/smw200a](http://www.rohde-schwarz.com/manual/smw200a)

### **1.4.1 Getting started manual**

Introduces the R&S SMW and describes how to set up and start working with the product. Includes basic operations, typical measurement examples, and general information, e.g. safety instructions, etc. A printed version is delivered with the instrument.

### <span id="page-6-0"></span>**1.4.2 User manuals and help**

Separate manuals for the base unit and the software options are provided for download:

**Base unit manual** 

Contains the description of all instrument modes and functions. It also provides an introduction to remote control, a complete description of the remote control commands with programming examples, and information on maintenance, instrument interfaces and error messages. Includes the contents of the getting started manual.

Software option manual Contains the description of the specific functions of an option. Basic information on operating the R&S SMW is not included.

The contents of the user manuals are available as help in the R&S SMW. The help offers quick, context-sensitive access to the complete information for the base unit and the software options.

All user manuals are also available for download or for immediate display on the Internet.

### **1.4.3 Tutorials**

The R&S SMW provides interactive examples and demonstrations on operating the instrument in form of tutorials. A set of tutorials is available directly on the instrument.

#### **1.4.4 Service manual**

Describes the performance test for checking compliance with rated specifications, firmware update, troubleshooting, adjustments, installing options and maintenance.

The service manual is available for registered users on the global Rohde & Schwarz information system (GLORIS):

<https://gloris.rohde-schwarz.com>

#### **1.4.5 Instrument security procedures**

Deals with security issues when working with the R&S SMW in secure areas. It is available for download on the internet.

#### **1.4.6 Printed safety instructions**

Provides safety information in many languages. The printed document is delivered with the product.

#### <span id="page-7-0"></span>**1.4.7 Data sheets and brochures**

The data sheet contains the technical specifications of the R&S SMW. It also lists the options and their order numbers and optional accessories.

The brochure provides an overview of the instrument and deals with the specific characteristics.

See [www.rohde-schwarz.com/brochure-datasheet/smw200a](http://www.rohde-schwarz.com/brochure-datasheet/smw200a)

#### **1.4.8 Release notes and open source acknowledgment (OSA)**

The release notes list new features, improvements and known issues of the current firmware version, and describe the firmware installation.

The software makes use of several valuable open source software packages. An opensource acknowledgment document provides verbatim license texts of the used open source software.

See [www.rohde-schwarz.com/firmware/smw200a](http://www.rohde-schwarz.com/firmware/smw200a)

#### **1.4.9 Application notes, application cards, white papers, etc.**

These documents deal with special applications or background information on particular topics.

See [www.rohde-schwarz.com/application/smw200a](http://www.rohde-schwarz.com/application/smw200a) and [www.rohde-schwarz.com/](http://www.rohde-schwarz.com/manual/smw200a) [manual/smw200a](http://www.rohde-schwarz.com/manual/smw200a)

#### **1.4.10 Videos**

Find various videos on Rohde & Schwarz products and test and measurement topics on YouTube:<https://www.youtube.com/@RohdeundSchwarz>

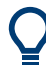

On the menu bar, search for your product to find related videos.

VIDEOS SHORTS PLAYLISTS COMMUNITY CHANNELS ABOUT HOME

 $Q$  <product>

*Figure 1-1: Product search on YouTube*

## <span id="page-8-0"></span>**1.5 Scope**

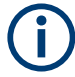

Tasks (in manual or remote operation) that are also performed in the base unit in the same way are not described here.

In particular, it includes:

- Managing settings and data lists, like saving and loading settings, creating and accessing data lists, or accessing files in a particular directory.
- Information on regular trigger, marker and clock signals and filter settings, if appropriate.
- General instrument configuration, such as checking the system configuration, configuring networks and remote operation
- Using the common status registers

For a description of such tasks, see the R&S SMW user manual.

## **1.6 Notes on screenshots**

When describing the functions of the product, we use sample screenshots. These screenshots are meant to illustrate as many as possible of the provided functions and possible interdependencies between parameters. The shown values may not represent realistic usage scenarios.

The screenshots usually show a fully equipped product, that is: with all options installed. Thus, some functions shown in the screenshots may not be available in your particular product configuration.

## <span id="page-9-0"></span>2 About the ARB ethernet upload option

## **2.1 Required options**

The basic equipment layout for ARB ethernet upload includes the options:

- Wideband baseband main module (R&S SMW-B13XT)
- Wideband baseband generator (R&S SMW-B9)
- ARB ethernet upload (R&S SMW-K507)
- Frequency option (e.g. R&S SMW-B1003)
- Optional, ARB memory extension to 2 GSample (R&S SMW-K515)

For more information, see data sheet.

## **2.2 About ARB ethernet upload**

Equipped with option R&S SMW-K507 ARB ethernet upload, the R&S SMW can upload waveforms significantly faster to its ARB memory. Data rates of 10 Gbit/s and 40 Gbit/s at the QSFP+ connectors "HS DIG I/Q" allow much shorter waveform loading times. These loading times can be up to 100 times shorter compared to waveform upload via the USB or the other I/Q connectors "I/Q" and "DIG I/Q".

#### **Test setup**

Figure 2-1 shows a typical test setup including a personal computer (PC) as waveform source and the R&S SMW that is processing the waveform I/Q data.

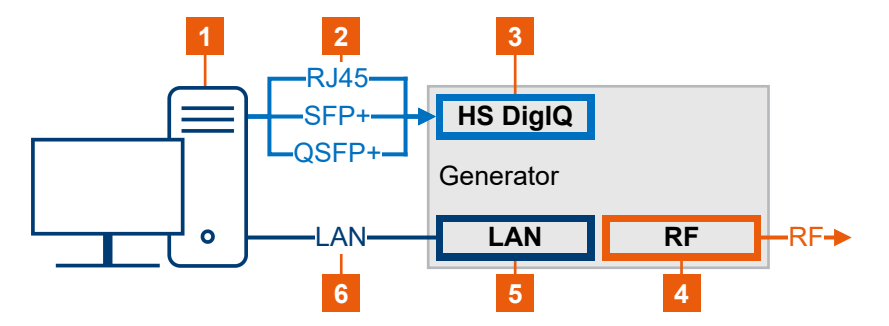

*Figure 2-1: ARB Ethernet upload test setup*

- 1 = PC as waveform data source with one or more network interface cards
- 2 = Ethernet connection using RJ45, SFP+ or QSFP+ cables
- 3 = R&S SMW waveform data input: "HS DIG I/Q"
- 4 = R&S SMW output: "RF A/RF B"
- 5 = R&S SMW control: "LAN"
- 6 = Optional LAN connection for remote control operation

#### <span id="page-10-0"></span>**Waveform transfer and waveform upload**

For waveform data transfer, the PC is equipped with an application that supports and executes waveform data transmission. This application can be a driver or a client soft-ware that supports the User Datagram Protocol (UDP IPv4, see [Chapter A, "I/Q over](#page-38-0) [Ethernet \(QSFP+\) protocol", on page 39](#page-38-0)).

Figure 2-2 shows the different frames that are exchanged between R&S SMW and the PC.

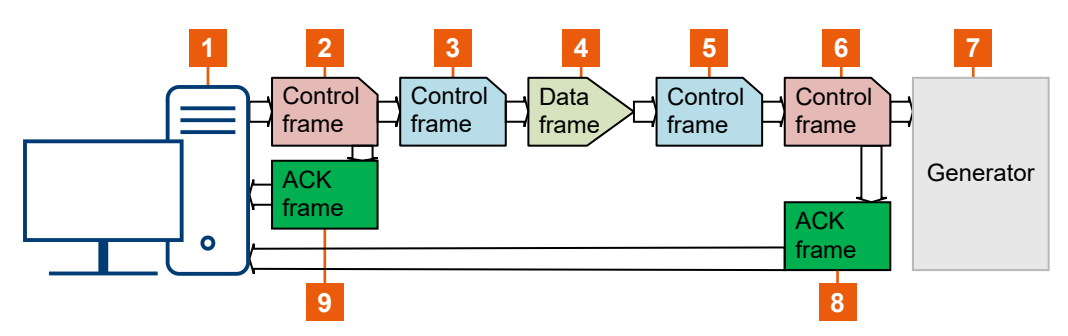

*Figure 2-2: Waveform data transfer from PC to R&S SMW*

- 1 = PC as waveform data source
- 2 = Control frame: APPL command: restart ARB
- 3 = Control frame: End of waveform data transfer
- 4 = Data frames: Waveform data as UDP datagrams/frames
- 5 = Control frame: start of waveform data transfer
- 6 = Control frame: APPL commands: stop ARB, set waveform parameters (clock, length, etc.) in waveform tags/header
- 7 = R&S SMW as waveform data sink
- 8, 9 = Acknowledgement frames

Table 2-1 describes the corresponding sequence of frames sent between the PC to the R&S SMW. The application control frames for sequence event 1 and sequence event 6 are mandatory.

| <b>Sequence</b> | <b>Frame type</b> | <b>Description</b>                                                                                                    | Label 2-2 |
|-----------------|-------------------|----------------------------------------------------------------------------------------------------|-----------|
|                 | Control frame     | PC: Sends application control frames to stop ARB, set<br>waveform parameters (clock, length, etc.) as wave-<br>form tags or waveform header data.<br>R&S SMW: Restarts the ARB application. | 6         |
| 2               | <b>ACK</b> frame  | R&S SMW reply frame.                                                                                                    | 8         |
| 3               | Control frame     | PC: Defines the start of waveform data transfer.                                                                                                    | 5         |
| 4               | Data frame        | PC: Transfers waveform data as UDP datagrams/<br>frames.<br>R&S SMW: Receives waveform data as UDP data-<br>grams/frames.                                                                   | 4         |
| 5               | Control frame     | PC: Defines the end of waveform data transfer.                                                                                                    | 3         |

*Table 2-1: Waveform data transfer: Frame sequences*

## About ARB ethernet upload

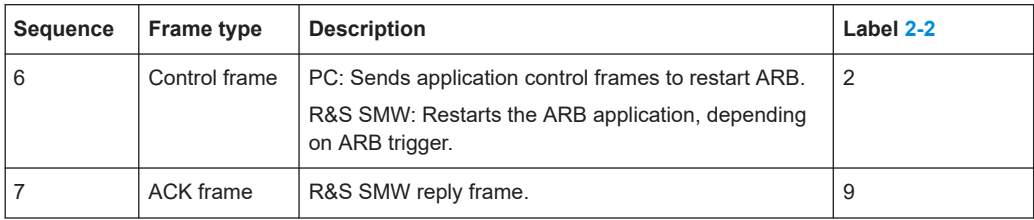

## <span id="page-12-0"></span>3 Uploading waveform files

This chapter provides an overview on how to prepare, configure and operate the R&S SMW for waveform upload via the QSFP+ interface.

- Connecting the R&S SMW......................................................................................13
- [Configuring the host PC..........................................................................................14](#page-13-0)
- Configuring the R&S [SMW......................................................................................16](#page-15-0)
- [Activating and monitoring waveform upload........................................................... 16](#page-15-0)

## **3.1 Connecting the R&S SMW**

This chapter provides step-by-step descriptions for connecting the R&S SMW with the host PC. The step-by-step descriptions cover the following topics:

- QSFP+ interface: "To connect to HS DIG I/Q" on page 13
- LAN interface: ["To connect to LAN"](#page-13-0) on page 14

#### **To connect to HS DIG I/Q**

At the host PC, you can connect up to three interface types of the Ethernet card to the QSFP+ interface (HS DIG I/Q) of the R&S SMW.

1. For connection, use high-quality cables and adapters depending on the interface that you are using. The table Table 3-1 lists cables and adapters required for each interface type.

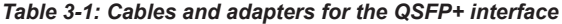

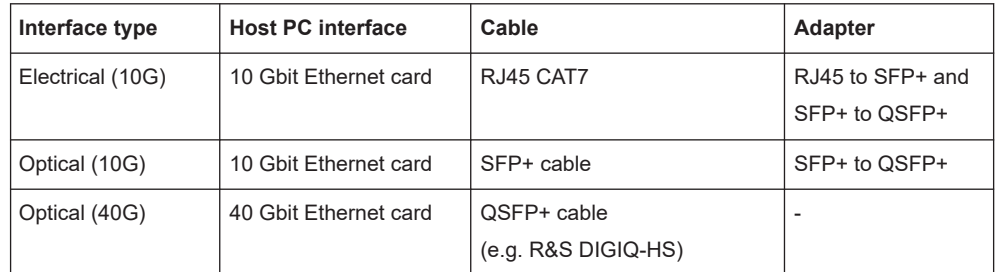

- 2. Hold the QSFP+ plug of the cable or adapter by its panes.
- 3. Turn the QSFP+ cable or adapter, so that the release tab shows upwards.
- 4. Insert and push the QSFP+ plug into the QSFP+ cage.

For a detailed description, see chapter "Connecting to HS DIG I/Q" in the R&S SMW user manual.

#### <span id="page-13-0"></span>**To connect to LAN**

Optionally, connect the host PC and R&S SMW to LAN for remote control operation via the SCPI interface. Use this connection to configure RF signal settings of the R&S SMW like frequency and power level.

Connect the LAN socket via an RJ-45 cable to the LAN.

For a detailed description, see chapter "Connecting to LAN" in the R&S SMW user manual.

Table 3-2 and Figure 3-1 provide an overview on connections and the test setup.

| Signal         | <b>Host PC</b>         | <b>R&amp;S SMW</b> |
|----------------|------------------------|--------------------|
| Data           | Electrical (10G): RJ45 | HS DIG I/Q         |
|                | Optical (10G): SFP+    |                    |
|                | Optical (40G): QSFP+   |                    |
| Control (SCPI) | LAN                    | LAN                |

*Table 3-2: Host PC and R&S SMW connections*

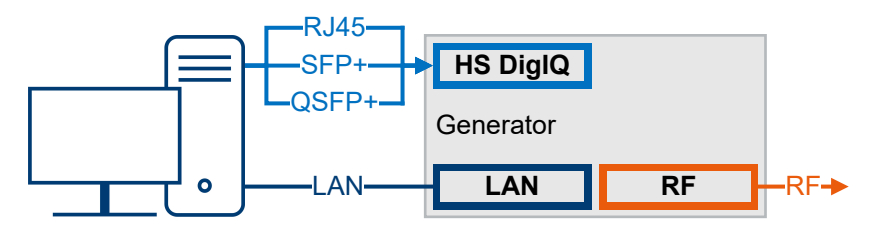

*Figure 3-1: Test setup with host PC and R&S SMW*

For a detailed description of the test setup, see ["Test setup"](#page-9-0) on page 10.

## **3.2 Configuring the host PC**

This chapter provides step-by-step instructions to configure the host PC for waveform transfer. Before configuration, connect the host PC to the R&S SMW as described in [Chapter 3.1, "Connecting the R&S](#page-12-0) SMW", on page 13. The host PC operates with Windows operating system. The step-by-step instructions cover the following topics:

- "To configure network settings" on page 14
- ["To prepare waveform data"](#page-14-0) on page 15
- ["To transfer waveform data"](#page-14-0) on page 15

#### **To configure network settings**

For correct waveform data transfer from the host PC to the R&S SMW, make sure to configure the host PC as follows:

1. Install the latest Windows driver version of the controller of the Ethernet card.

- <span id="page-14-0"></span>2. Configure the Ethernet network card, e.g., set the correct mode of operation for data transfer.
	- See the documentation of the manufacturer of the network card.
- 3. Configure the Windows network settings of the Ethernet controller: IP address settings of the PC and IP version IPv4
- 4. Optionally, adjust Windows Firewall settings to allow connection to the R&S SMW.

#### **To prepare waveform data**

Before transferring waveform data, you need to prepare this data first. Also, transfer requires unencrypted waveforms.

- 1. Add tags to specify characteristics of the waveform. The R&S SMW uses a simple tag-oriented format, see chapter "Tags for waveforms, data and control lists" in the R&S SMW user manual.
- 2. Check that the size of your waveform data is equal or lower than the ARB memory of the R&S SMW. Playing files that are larger than the ARB memory is not possible. If necessary,

extend the ARB memory. See [Chapter 2.1, "Required options", on page 10.](#page-9-0)

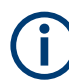

Uploading waveform data from hard disk drives (HDD) reduces the transfer speed.

#### **To transfer waveform data**

- 1. At the host PC, install a suitable application that supports and executes waveform data transmission. This application can be a driver or a client software. Make sure that this application supports User Datagram Protocol (UDP IPv4) and protocol stack as specified in [Chapter A, "I/Q over Ethernet \(QSFP+\) protocol",](#page-38-0) [on page 39](#page-38-0).
- 2. At the R&S SMW, enable ARB Ethernet upload. See ["To activate waveform upload"](#page-16-0) on page 17.
- 3. Check that the R&S SMW connects to the QSFP+ network. See ["To connect to the QSFP+ network"](#page-15-0) on page 16.
- 4. At the host PC, execute the application. For example, you can run a python script for small waveform files.
	- a) Install the latest version of python available at: <https://www.python.org/downloads/>
	- b) Execute the python script example. See [Example"To transfer waveform data"](#page-46-0) on page 47.

Activating and monitoring waveform upload

## <span id="page-15-0"></span>**3.3 Configuring the R&S SMW**

This chapter provides step-by-step instructions to configure ARB Ethernet upload at the R&S SMW. These instructions cover the following topics:

- "To enable ARB Ethernet upload" on page 16
- "To connect to the QSFP+ network" on page 16

#### **To enable ARB Ethernet upload**

- 1. Select "Baseband > ARB".
- 2. Select "General > Mode > Ethernet Upload".
- 3. Select the "Ethernet Mode" compatible with the network card of the host PC:
	- For 10 Gbit (optical or electrical), select "Ethernet Mode" > "10 GbE".
	- For 40 Gbit (optical), select "Ethernet Mode" > "40 GbE".

#### **To connect to the QSFP+ network**

The R&S SMW is configured for ARB Ethernet upload as described in "To enable ARB Ethernet upload" on page 16. The ARB state is deactivated ("State" > "Off").

- 1. Select "Local QSFP Network Settings".
- 2. Configure QFSP network parameters as needed. In particular, specify "IP Address", "Subnet Mask", "IP Address" and "UDP Port".

The figure below shows a valid configuration expecting a 40 Gbit Ethernet connection between host PC and an R&S SMW.

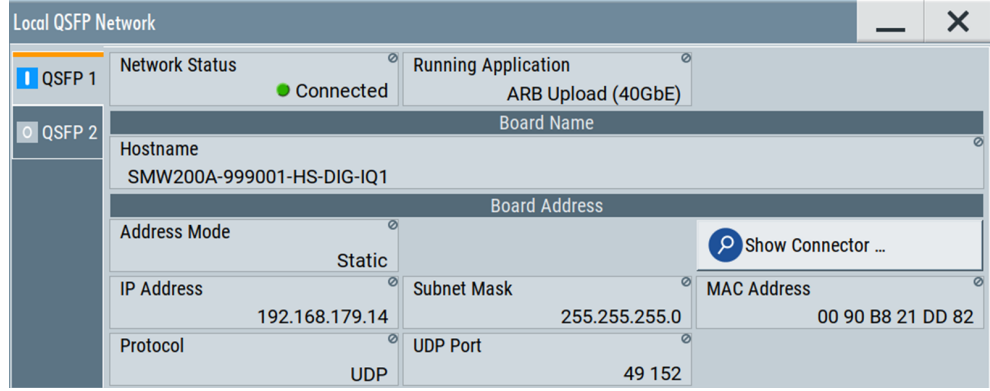

## **3.4 Activating and monitoring waveform upload**

This chapter provides step-by-step instructions for waveform upload at the R&S SMW. These instructions cover the following topics:

- ["To activate waveform upload"](#page-16-0) on page 17
- ["To monitor waveform upload characteristics"](#page-16-0) on page 17

Activating and monitoring waveform upload

#### <span id="page-16-0"></span>**To activate waveform upload**

- 1. Enable ARB Ethernet upload. See ["To enable ARB Ethernet upload"](#page-15-0) on page 16.
- 2. Optionally, configure QSFP+ network settings. See ["To connect to the QSFP+ network"](#page-15-0) on page 16.
- 3. Select ARB "State" > "On".

#### **To monitor waveform upload characteristics**

The R&S SMW runs with activated waveform upload as described in "To activate waveform upload" on page 17.

1. In the "General" tab, monitor the status, waveform count and additional information on the currently played waveform.

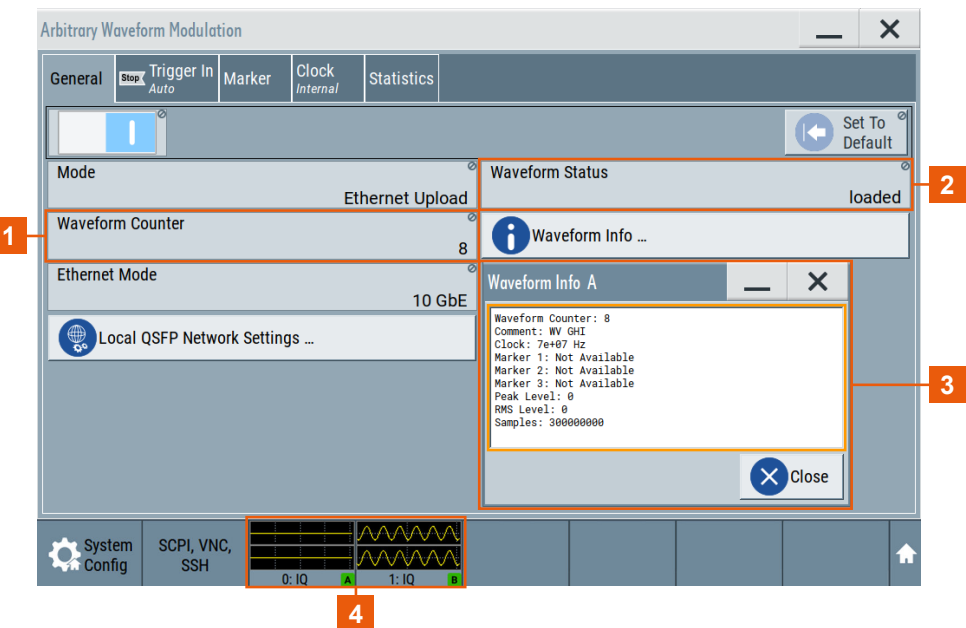

- 1 = Number of uploaded and played waveforms
- 2 = ARB upload status: ARB is running
- 3 = Waveform info including waveform tags and waveform header data
- 4 = Baseband signal graphical display: First path, no baseband signal. Second path, present baseband signal from waveform I/Q data.
- 2. In the "Statistics" tab, monitor the waveform upload data and frame characteristics.

## **R&S<sup>®</sup>SMW-K507 Deproduced by the contract of the contract of the contract of the Uploading waveform files**

## Activating and monitoring waveform upload

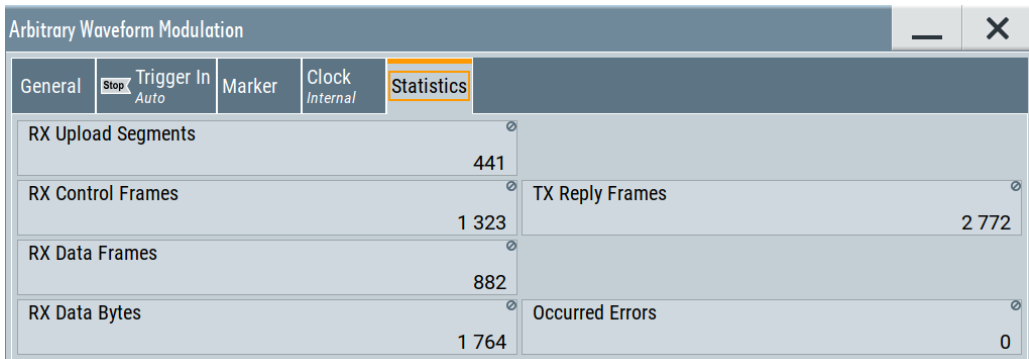

## <span id="page-18-0"></span>4 ARB ethernet upload configuration and settings

Access:

- 1. Select "Baseband" > "ARB".
- 2. Select "General" > "Mode" > "Ethernet Upload".

The dialog provides settings to configure settings and monitor characteristics of the ARB Ethernet upload.

The remote commands required to define these settings are described in [Chapter 6,](#page-26-0) ["Remote control commands", on page 27.](#page-26-0)

#### **Settings:**

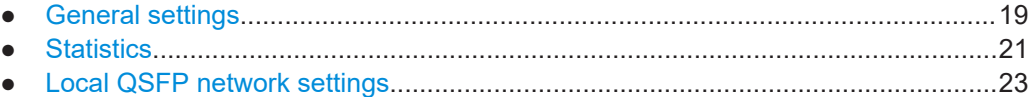

## **4.1 General settings**

#### Access:

- 1. Select "Baseband" > "ARB".
- 2. Select "General" > "Mode" > "Ethernet Upload".

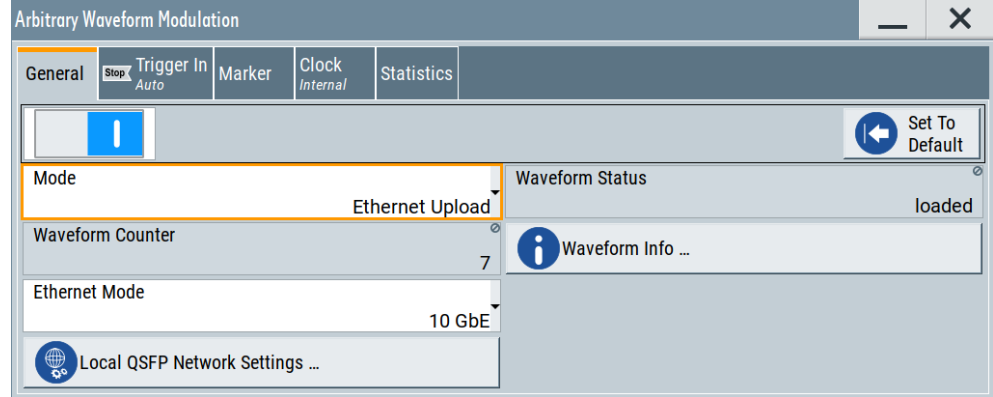

This tab provides general ARB Ethernet upload settings including setting the application to its default configuration.

#### <span id="page-19-0"></span>**Settings:**

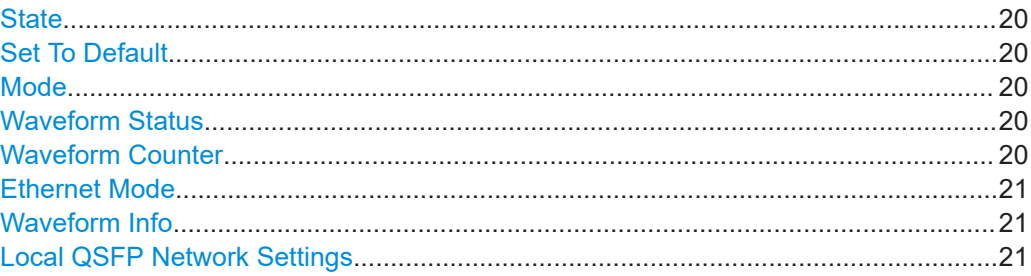

#### **State**

Activates ARB modulation. Switching on the ARB generator turns off all the other digital standards and digital modulation types in the same signal path.

For more information, see chapter "ARB general settings" in the R&S SMW user manual.

#### **Set To Default**

Calls the default settings.

For more information, see chapter "ARB general settings" in the R&S SMW user manual.

#### **Mode**

Sets the mode of the ARB application.

"Standard" Standard ARB mode for playing waveform files using the internal baseband source.

"Ethernet Upload"

Requires R&S SMW-K507.

ARB mode for uploading waveform files using the external QSFP+ interface.

Remote command:

[\[:SOURce<hw>\]:BB:ARBitrary:MODE](#page-28-0) on page 29

#### **Waveform Status**

Displays the upload status of the waveform data.

"not loaded" No waveform data available as source.

- "loading" Loads waveform data into the ARB memory of the R&S SMW. The R&S SMW receives the data from the external device connected to the QSFP+ network.
- "loaded" Waveform data is loaded into the ARB memory and ready for playback.

#### Remote command:

[\[:SOURce<hw>\]:BB:ARBitrary:ETHernet\[:WAVeform\]:STATus?](#page-29-0) on page 30

#### **Waveform Counter**

Displays the number of waveforms that are uploaded to and already played from the ARB memory.

#### <span id="page-20-0"></span>Remote command:

[\[:SOURce<hw>\]:BB:ARBitrary:ETHernet:WAVeform:COUNter?](#page-29-0) on page 30

#### **Ethernet Mode**

Sets the mode for the waveform data upload via the Ethernet connection.

"10GbE" 10 Gbit Ethernet

"40GbE" 40 Gbit Ethernet

Remote command:

[\[:SOURce<hw>\]:BB:ARBitrary:ETHernet:MODE](#page-28-0) on page 29

#### **Waveform Info**

Accesses a dialog that displays further information on uploaded waveforms.

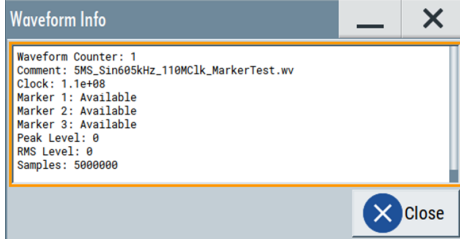

For information on waveform tags, see chapter "How to manually create a waveform using tag file format" in the R&S SMW user manual.

#### Remote command:

[\[:SOURce<hw>\]:BB:ARBitrary:ETHernet:WAVeform:INFO?](#page-29-0) on page 30 [\[:SOURce<hw>\]:BB:ARBitrary:ETHernet:WAVeform:TAG?](#page-30-0) on page 31

#### **Local QSFP Network Settings**

Accesses a dialog to configure the local QSFP+ network, see [Chapter 4.3, "Local](#page-22-0) [QSFP network settings", on page 23.](#page-22-0)

## **4.2 Statistics**

Access:

1. Select "Baseband > ARB".

<span id="page-21-0"></span>2. Select "Statistics".

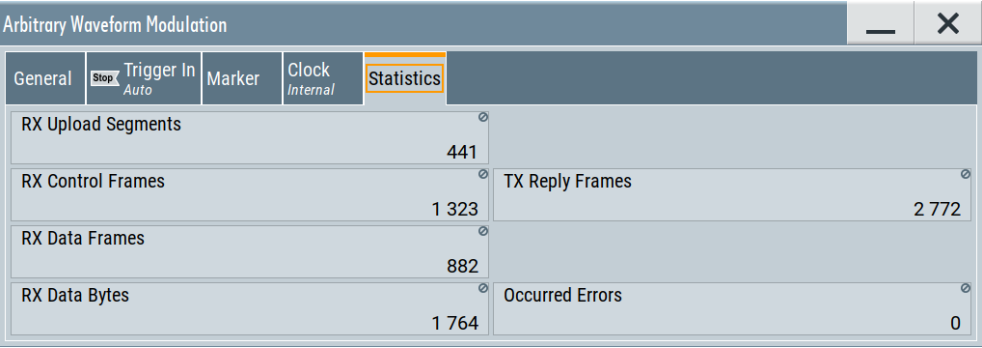

This tab displays statistics of ARB Ethernet upload characteristics including receive (Rx) statistics, transmit (Tx) statistics and error statistics.

#### **Settings:**

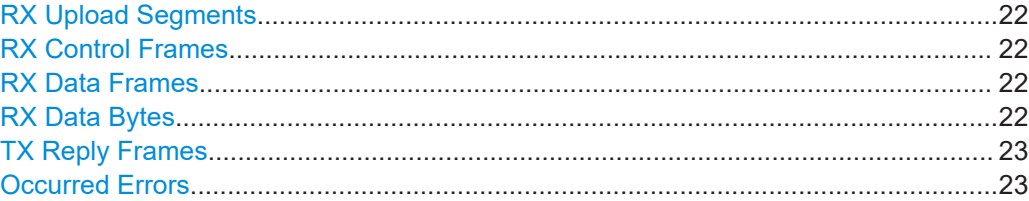

#### **RX Upload Segments**

Displays the number of received upload segments.

#### Remote command:

[\[:SOURce<hw>\]:BB:ARBitrary:ETHernet:STATistics:RXUSegments?](#page-33-0) [on page 34](#page-33-0)

#### **RX Control Frames**

Displays the number of received control frames.

Remote command:

[\[:SOURce<hw>\]:BB:ARBitrary:ETHernet:STATistics:RXCFrames?](#page-33-0) [on page 34](#page-33-0)

#### **RX Data Frames**

Displays the number of received data frames.

Remote command:

[\[:SOURce<hw>\]:BB:ARBitrary:ETHernet:STATistics:RXDFrames?](#page-33-0) [on page 34](#page-33-0)

#### **RX Data Bytes**

Displays the total received data payload in bytes.

Remote command:

[\[:SOURce<hw>\]:BB:ARBitrary:ETHernet:STATistics:RXDBytes?](#page-33-0) [on page 34](#page-33-0)

#### <span id="page-22-0"></span>**TX Reply Frames**

Displays the number of transmitted reply frames.

Remote command:

[\[:SOURce<hw>\]:BB:ARBitrary:ETHernet:STATistics:TXRFrames?](#page-34-0) [on page 35](#page-34-0)

#### **Occurred Errors**

Displays the number of errors that occurred during ARB Ethernet upload.

These errors include, for example, loss of packets, packet flow errors, ARB configuration errors and protocol errors. For error history details, open the "Info / Notifications" dialog: Select "System Config" > "Info / Notifications" > "History".

Remote command:

[\[:SOURce<hw>\]:BB:ARBitrary:ETHernet:STATistics:ERRors?](#page-32-0) on page 33

## **4.3 Local QSFP network settings**

Access:

- 1. Select "Baseband" > "ARB".
- 2. Select "General" > "Mode" > "Ethernet Upload".
- 3. Select "Local QSFP Network Settings".

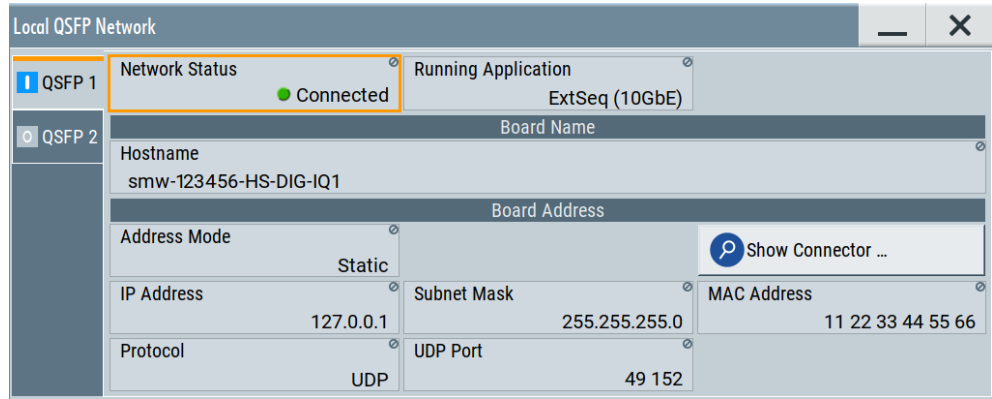

Depending on the installed options, up to two QSFP tabs are displayed. See [Chap](#page-9-0)[ter 2.1, "Required options", on page 10.](#page-9-0)

The dialog provides settings to configure the QSFP+ network environment and specific identification parameters of the instrument in the network.

The remote commands required to configure these settings are described in [Chap](#page-34-0)[ter 6.3, "QSFP+ network commands", on page 35.](#page-34-0)

#### <span id="page-23-0"></span>**Settings:**

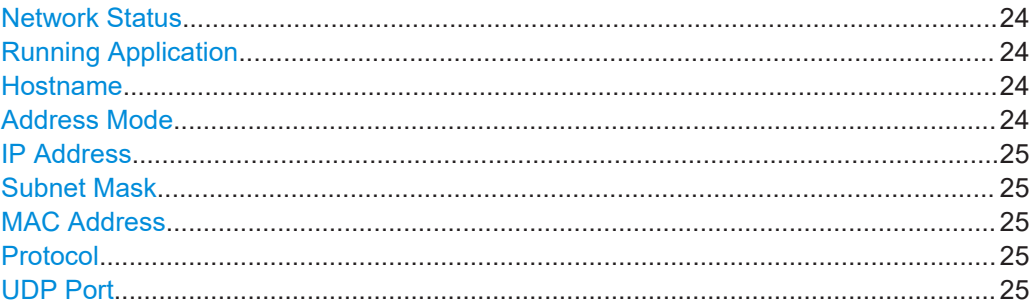

#### **Network Status**

Indicates that the instrument is connected to the network.

Remote command:

[:SYSTem:COMMunicate:BB<hw>:QSFP:NETWork:STATus?](#page-35-0) on page 36

#### **Running Application**

Indicates the application that currently uses the QSFP+ network configuration.

"ARB Upload (10GbE)/(40GbE)"

ARB ethernet upload using 10 Gbit or 40 Gbit ethernet connection.

#### Remote command:

[:SYSTem:COMMunicate:BB<hw>:QSFP:NETWork:APPLication?](#page-35-0) on page 36

#### **Hostname**

Displays the hostname. The hostname consists of the R&S SMW short name <instrument>, the serial number <serial number> and the connector of the QSFP+ interface <HS-DIG-IQx>.

Each instrument is delivered with an assigned hostname, a logical name which can be used instead of the IP address. With the default network settings, the IP address is allocated by the DHCP server. This address can change each time the instrument is reconnected. Unlike the IP address, the hostname name does not change.

#### **Note:**

This function is password-protected. Unlock the protection level 1 to access it.

We recommend that you do not change the default network settings or the hostname to avoid problems with the network connection.

If you change the hostname, be sure to use a unique name.

#### Remote command:

[:SYSTem:COMMunicate:BB<hw>:QSFP:NETWork\[:COMMon\]:HOSTname?](#page-36-0) [on page 37](#page-36-0)

#### **Address Mode**

Indicates that IP addresses are assigned in static mode, i.e. the IP address is assigned manually.

#### Remote command:

[:SYSTem:COMMunicate:BB<hw>:QSFP:NETWork:IPADdress:MODE](#page-36-0) on page 37

#### <span id="page-24-0"></span>**IP Address**

Assign the IP address manually.

Remote command: [:SYSTem:COMMunicate:BB<hw>:QSFP:NETWork:IPADdress](#page-36-0) on page 37

#### **Subnet Mask**

Assign the subnet mask manually.

Remote command:

[:SYSTem:COMMunicate:BB<hw>:QSFP:NETWork\[:IPADdress\]:SUBNet:MASK](#page-36-0) [on page 37](#page-36-0)

#### **MAC Address**

Indicates the MAC (Media Access Control) address, a unique identifier of the network adapter in the R&S SMW.

Remote command: [:SYSTem:COMMunicate:BB<hw>:QSFP:NETWork:MACaddress?](#page-37-0) on page 38

#### **Protocol**

Displays the communication protocol for the network traffic.

UDP is a connectionless and unreliable transport protocol which is used when a reliable delivery is not required. In general, UDP is faster than TCP in terms of data send over the IP.

Remote command:

[:SYSTem:COMMunicate:BB<hw>:QSFP:NETWork:PROTocol](#page-37-0) on page 38

#### **UDP Port**

Define the port number used for network traffic.

Remote command: [:SYSTem:COMMunicate:BB<hw>:QSFP:NETWork:PORT](#page-37-0) on page 38

## <span id="page-25-0"></span>5 Signal generation control

In this chapter, the signal generation control functionality for ARB Ethernet upload mode is described. It includes trigger and marker settings. In particular, the difference of these settings compared to the standard ARB functionality is described.

#### **Trigger settings**

For trigger mode "Single", signal duration is fixed to one sequence length:

"Signal Duration" = "1 SL", "Signal Duration Unit" = "Sequence Length (SL)"

#### **Marker settings**

Marker modes "Unchanged" and "Restart" are supported for each marker signal.

For a comprehensive description, see chapter "Trigger, marker and clock settings" in the R&S SMW user manual.

## <span id="page-26-0"></span>6 Remote control commands

The following commands are required to generate signals with the ARB ethernet upload option in a remote environment. We assume that the R&S SMW has already been set up for remote operation in a network as described in the R&S SMW documentation. A knowledge about the remote control operation and the SCPI command syntax is assumed.

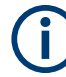

#### **Conventions used in SCPI command descriptions**

For a description of the conventions used in the remote command descriptions, see section "Remote-Control Commands" in the R&S SMW user manual.

#### **Common suffixes**

The following common suffixes are used in the remote commands:

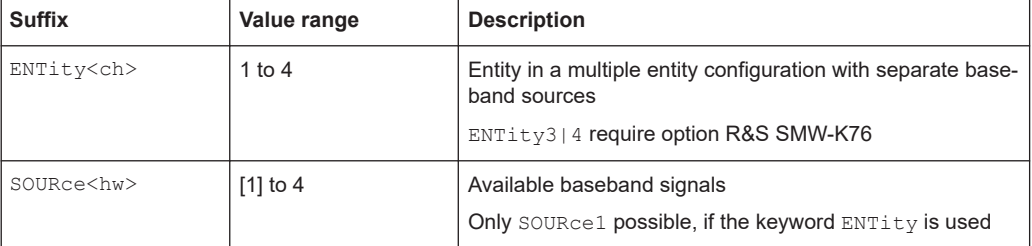

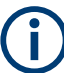

#### **Using SCPI command aliases for advanced mode with multiple entities**

You can address multiple entities configurations by using the SCPI commands starting with the keyword : SOURce or the alias commands starting with the keyword : ENTity.

Note that the meaning of the keyword : SOURce<hw> changes in the second case.

For details, see section "SCPI Command Aliases for Advanced Mode with Multiple Entities" in the R&S SMW user manual.

#### **Programming examples**

This description provides simple programming examples. The purpose of the examples is to present **all** commands for a given task. In real applications, one would rather reduce the examples to an appropriate subset of commands.

The programming examples have been tested with a software tool which provides an environment for the development and execution of remote tests. To keep the example as simple as possible, only the "clean" SCPI syntax elements are reported. Non-executable command lines (e.g. comments) start with two // characters.

At the beginning of the most remote control program, an instrument preset/reset is recommended to set the instrument to a definite state. The commands  $*_{RST}$  and SYSTem:PRESet are equivalent for this purpose. \*CLS also resets the status registers and clears the output buffer.

<span id="page-27-0"></span>The following chapters describe the commands specific to the ARB ethernet upload option.

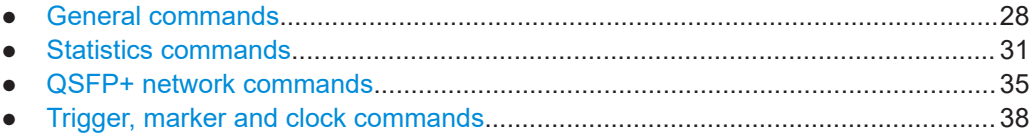

## **6.1 General commands**

#### **Example: Activating ARB Ethernet upload**

This example requires that the R&S SMW is connected to the QSFP+ network, see [Example"Configuring the QSFP+ network"](#page-34-0) on page 35.

```
// ********************************************************************************
// Enable ARB Ethernet upload mode.
// ********************************************************************************
SOURce1:BB:ARB:MODE?
// Response: "STAN"
// Standard ARB mode is enabled.
SOURce1:BB:ARB:MODE EUPL
// Switches to ARB Ethernet upload mode.
// Configure the Ethernet mode.
SOURce1:BB:ARB:ETHernet:MODE?
// Response: "M10G"
// Sets for 10 Gbit Ethernet mode.
// If your PC also supports 40 Gbit Ethernet mode, switch to this mode:
SOURce1:BB:ARB:ETHernet:MODE M40G
// Query the status of the waveform upload.
SOURce1:BB:ARB:ETHernet:WAVEform:STATus?
// Response: "loaded"
// The waveform data is ready for playback.
// Activate ARB Ethernet upload.
SOURce1:BB:ARB:STATe 1
// ********************************************************************************
// Optionally, configure trigger settings to specify the start of waveform upload.
// ********************************************************************************
SOURce1:BB:ARB:TRIGger:SEQuence?
// Response: "SING"
// Single trigger event to start signal generation.
SOURce1:BB:ARB:TRIGger:SLENgth?
// Response: "1"
// Trigger signal length is one sequence.
// ********************************************************************************
// Optionally, monitor or reconfigure the settings for the first marker signal.
```

```
// ********************************************************************************
```

```
SOURce1:BB:ARB:TRIGger:OUTPut1:MODE?
// Response: "UNCH"
// Marker mode unchanged is set. Switch to marker mode restart.
```
SOURce1:BB:ARB:TRIGger:OUTPut1:MODE RESTart

If activated, you can monitor upload characteristics, see [Example"Monitoring ARB](#page-31-0) [Ethernet upload characteristics"](#page-31-0) on page 32.

#### **Commands:**

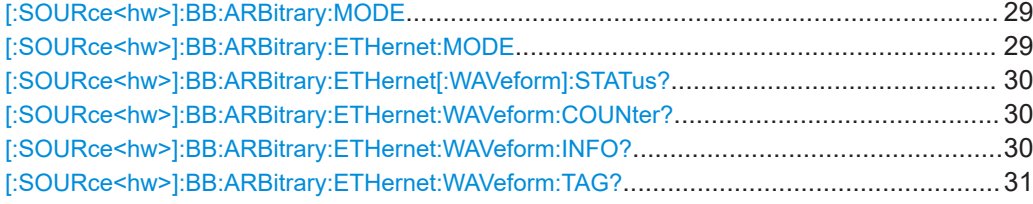

#### **[:SOURce<hw>]:BB:ARBitrary:MODE** <ArbMode>

Defines the mode of the ARB application.

#### **Parameters:**

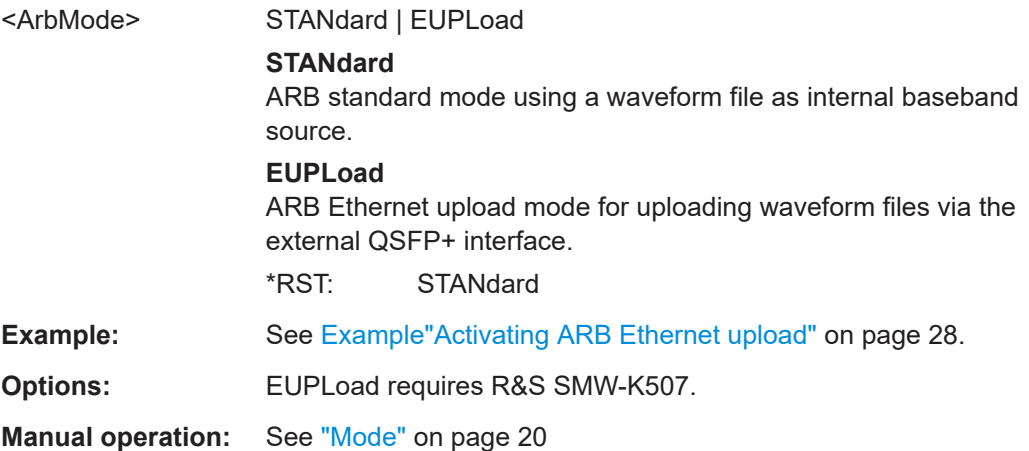

#### **[:SOURce<hw>]:BB:ARBitrary:ETHernet:MODE** <Mode>

Sets the Ethernet mode for the waveform data upload via the Ethernet connection.

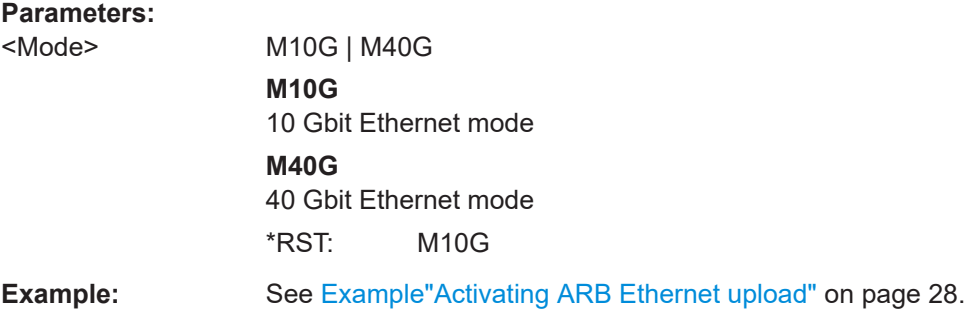

#### <span id="page-29-0"></span>**Manual operation:** See ["Ethernet Mode"](#page-20-0) on page 21

#### **[:SOURce<hw>]:BB:ARBitrary:ETHernet[:WAVeform]:STATus?**

Queries the status of the ARB Ethernet upload application.

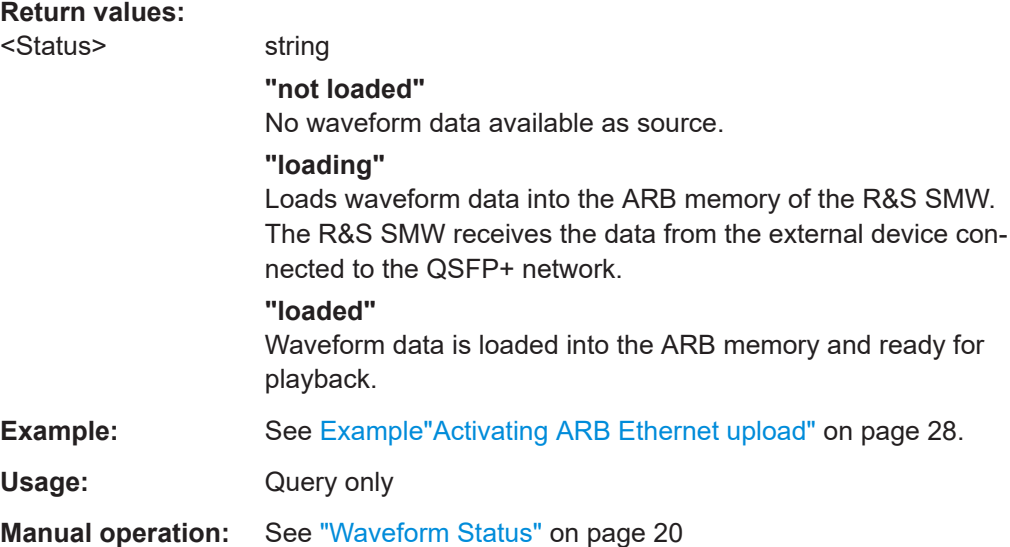

#### **[:SOURce<hw>]:BB:ARBitrary:ETHernet:WAVeform:COUNter?**

Queries the number of waveforms that are uploaded to and already played from the ARB memory.

#### **Return values:**

<WaveformCounter> integer

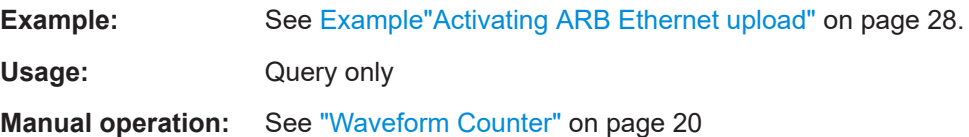

#### **[:SOURce<hw>]:BB:ARBitrary:ETHernet:WAVeform:INFO?**

Queries information about the currently played waveform in a comma-separated list.

The table below list all parameters that are queried.

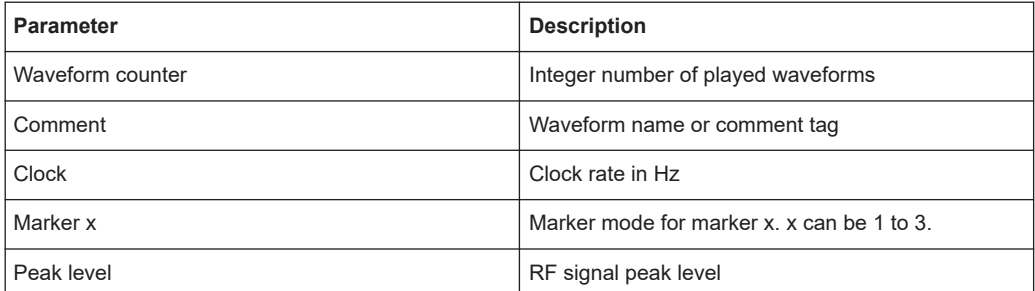

<span id="page-30-0"></span>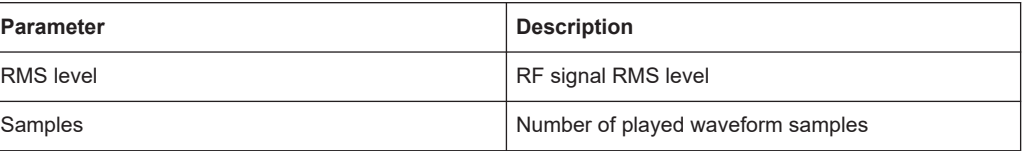

**Example:** See [Example"Activating ARB Ethernet upload"](#page-27-0) on page 28.

Usage: Query only

**Manual operation:** See ["Waveform Info"](#page-20-0) on page 21

#### **[:SOURce<hw>]:BB:ARBitrary:ETHernet:WAVeform:TAG?** <TagName>

Queries waveform tags defined in the waveform file with extension  $*$ . wv.

Query results are returned in a comma-separated list. Listed are pairs "<TagName>"<"<TagValue>"> for each tag.

#### **Query parameters:**

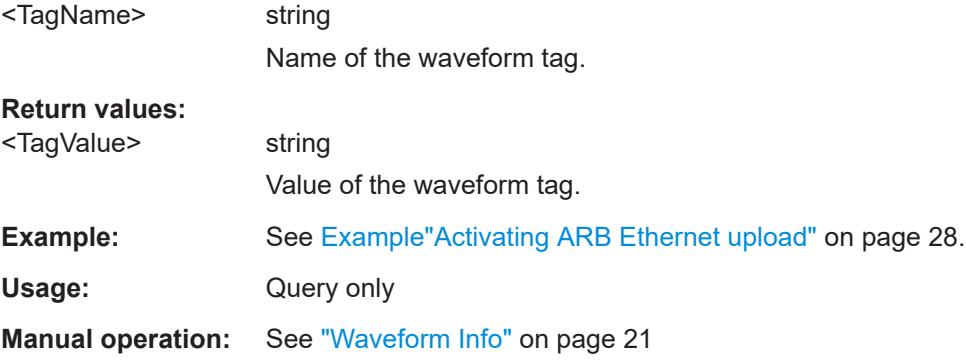

## **6.2 Statistics commands**

The commands of the BB:ARB:ETHernet:STATistics provide statistical results for waveform upload. Results are available for receive (Rx) direction (PC ⇒ R&S SMW) and transmit (Tx) direction (R&S SMW  $\Rightarrow$  PC).

#### Statistics commands

```
Example: Monitoring ARB Ethernet upload characteristics
// ********************************************************************************
// Query ARB Ethernet upload characteristics in Rx direction.
// ********************************************************************************
SOURce1:BB:ARBitrary:ETHernet:STATistics:RXUSegments?
// Response: "15790"
// The R&S SMW receives 15790 Rx upload segments.
SOURce1:BB:ARBitrary:ETHernet:STATistics:RXCFrames?
// Response: "47470"
// The R&S SMW receives 47470 Rx control frames.
SOURce1:BB:ARBitrary:ETHernet:STATistics:RXDFrames?
// Response: "31610"
// The R&S SMW receives 31610 Rx data frames.
SOURce1:BB:ARBitrary:ETHernet:STATistics:RXDBytes?
// Response: "63220"
// The R&S SMW receives 63220 Rx data bytes.
// ********************************************************************************
// Query ARB Ethernet upload characteristics in Tx direction.
// ********************************************************************************
SOURce1:BB:ARBitrary:ETHernet:STATistics:TXCFrames?
// Response: "89120"
// The R&S SMW sends 89120 Tx reply/acknowledegment frames.
// ********************************************************************************
// Query occured errors.
// ********************************************************************************
SOURce1:BB:ARBitrary:ETHernet:STATistics:ERRors?
// Response: "0"
// No errors occured during the ARB Ethernet upload session.
// ********************************************************************************
// Alternatively, query all results.
// ********************************************************************************
SOURce1:BB:ARBitrary:ETHernet:STATistics:ALL?
// Response: "15790","47470","31610","63220","89120","0"
// Returs a comma-separated list of all result parameters:
// "<RxUploadSegments>,<RxConrolFrames>,<RxDataFrames>,<RxDataBytes>,
// <TxReplyFrames>,<OccuredErrors>"
```
#### **Commands:**

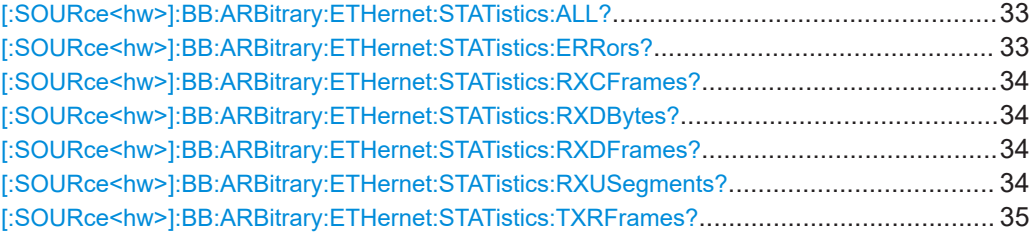

#### <span id="page-32-0"></span>**[:SOURce<hw>]:BB:ARBitrary:ETHernet:STATistics:ALL?**

Queries all statistic results in a comma-separated list that contains the following parameters:

```
<RxUploadSegments>,<RxConrolFrames>,<RxDataFrames>,
<RxDataBytes>,<TxReplyFrames>,<OccuredErrors>
```
#### **Return values:**

<RxUploadSegment> integer

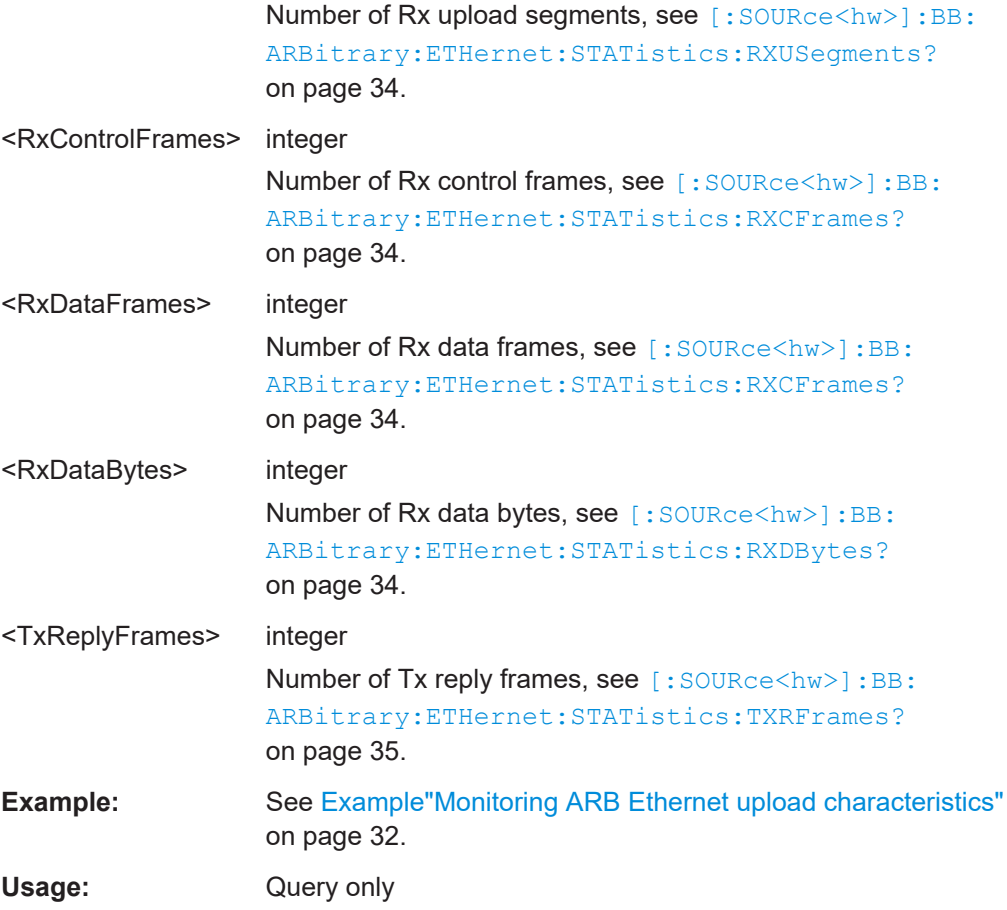

#### **[:SOURce<hw>]:BB:ARBitrary:ETHernet:STATistics:ERRors?**

Queries the number of errors that occured during ARB Ethernet upload.

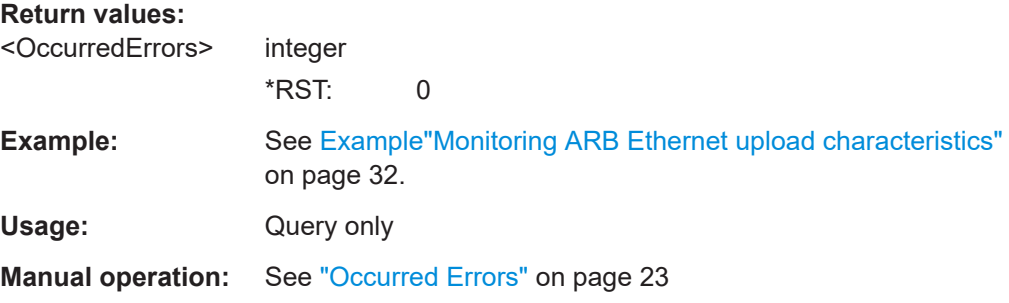

#### <span id="page-33-0"></span>**[:SOURce<hw>]:BB:ARBitrary:ETHernet:STATistics:RXCFrames?**

Queries the number of Rx control frames, that the R&S SMW receives from the PC.

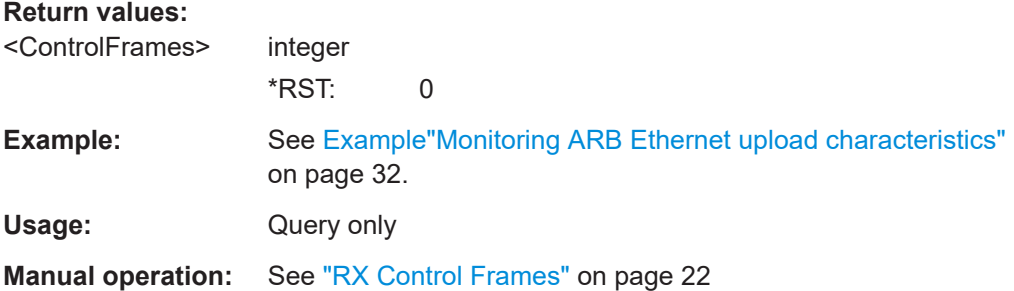

#### **[:SOURce<hw>]:BB:ARBitrary:ETHernet:STATistics:RXDBytes?**

Queries the number of Rx data bytes, that the R&S SMW receives from the PC.

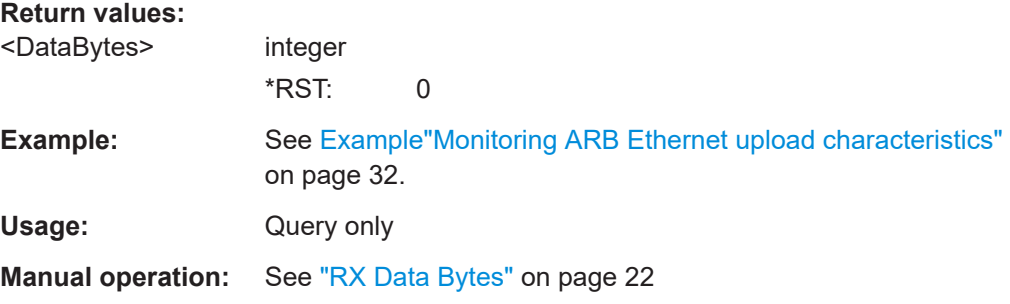

#### **[:SOURce<hw>]:BB:ARBitrary:ETHernet:STATistics:RXDFrames?**

Queries the number of data frames, that the R&S SMW receives from the PC.

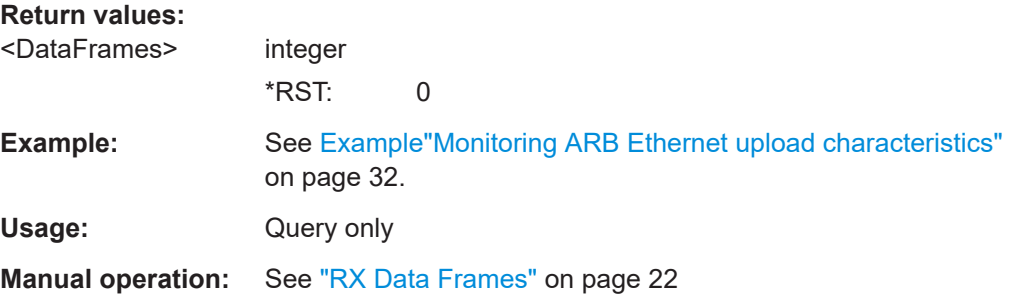

#### **[:SOURce<hw>]:BB:ARBitrary:ETHernet:STATistics:RXUSegments?**

Queries the number of Rx upload segments, that the R&S SMW receives from the PC.

**Return values:**  <UploadSegments> integer \*RST: 0

QSFP+ network commands

<span id="page-34-0"></span>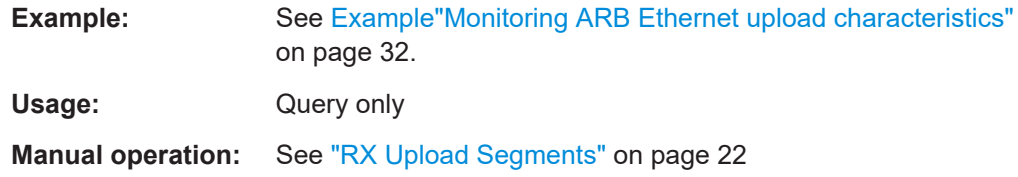

#### **[:SOURce<hw>]:BB:ARBitrary:ETHernet:STATistics:TXRFrames?**

Queries the number of Tx reply frames sent from R&S SMW to the PC.

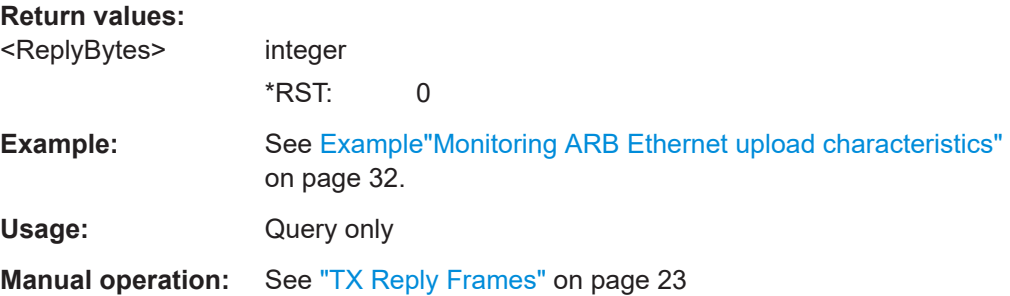

## **6.3 QSFP+ network commands**

#### **Example: Configuring the QSFP+ network**

```
// ********************************************************************************
// Configuring QSFP+ 1 network parameters at the connector HS DIG I/Q1.
// ********************************************************************************
// Set the IP address.
SYSTem:COMMunicate:BB1:QSFP:NETWork:IPADdress "127.0.0.1"
// Set the subnet mask.
SYSTem:COMMunicate:BB1:QSFP:NETWork:IPADdress:SUBNet:MASK 255.255.255.0
// Set the UDP Port.
SYSTem:COMMunicate:BB1:QSFP:NETWork:PORT 49152
// Query the QSFP+ network settings.
SYSTem:COMMunicate:BB1:QSFP:NETWork:STATus?
// Response: "1"
// The R&S SMW is connected.
SYSTem:COMMunicate:BB1:QSFP:NETWork:APPLication?
// Response: "ExtSeq (10GbE)" for extended sequencer, 10 GbE Ethernet mode.
// Response: "ARB Upload (10GbE)" for ARB Ethernet upload, 10 GbE Ethernet mode.
SYSTem:COMMunicate:BB1:QSFP:NETWork:HOSTname?
// Returns the hostname consisting of the R&S SMW short name, the
// serial number and the connector HS-DIG-IQx.
SYSTem:COMMunicate:BB1:QSFP:NETWork:IPADdress:MODE? 
// Response: "STATic"
SYSTem:COMMunicate:BB1:QSFP:NETWork:MACaddress?
```

```
SYSTem:COMMunicate:BB1:QSFP:NETWork:PROTocol?
```

```
// Response: "UDP"
```

```
// ********************************************************************************
// Configuring QSFP+ 2 network parameters at the connector HS DIG I/Q2.
// ********************************************************************************
// Configure analogous as for the QSFP+ 1 network using the suffix BB< hw> = BB2.
```
#### **Commands:**

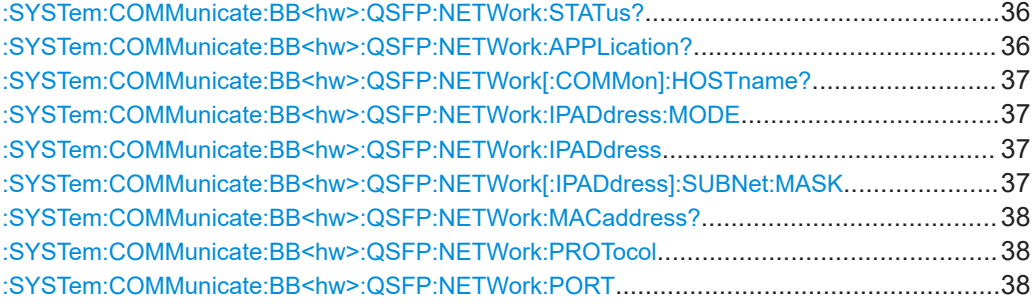

#### **:SYSTem:COMMunicate:BB<hw>:QSFP:NETWork:STATus?**

Queries the network configuration state.

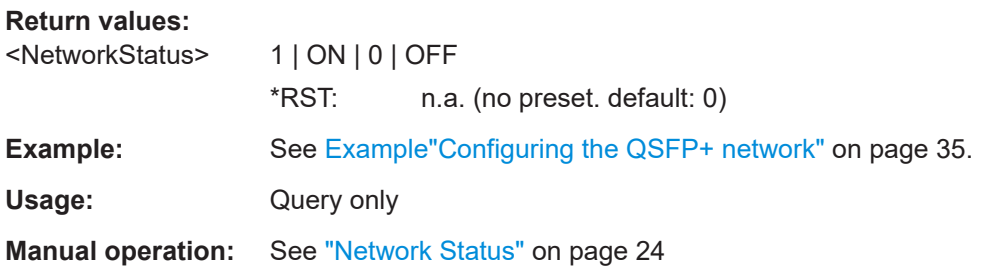

#### **:SYSTem:COMMunicate:BB<hw>:QSFP:NETWork:APPLication?**

Queries a running application.

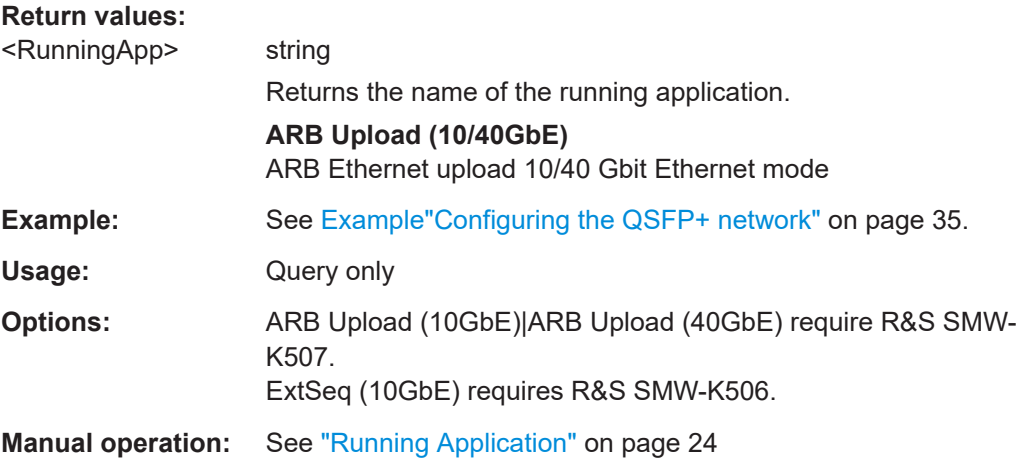

#### <span id="page-36-0"></span>**:SYSTem:COMMunicate:BB<hw>:QSFP:NETWork[:COMMon]:HOSTname?**

Queries an individual hostname for the R&S SMW.

**Note:**We recommend that you do not change the hostname to avoid problems with the network connection. If you change the hostname, be sure to use a unique name.

This is a password-protected function. Unlock the protection level 1 to access it, see :SYSTem:PROTect<ch>[:STATe].

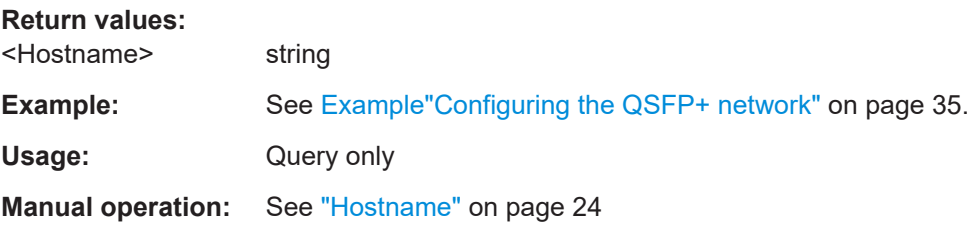

#### **:SYSTem:COMMunicate:BB<hw>:QSFP:NETWork:IPADdress:MODE** <IpAddressMode>

Displays the mode of the IP address.

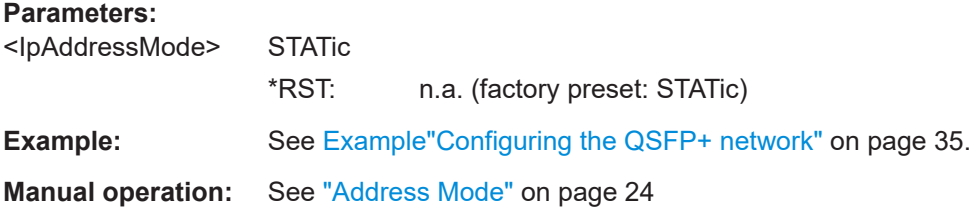

#### **:SYSTem:COMMunicate:BB<hw>:QSFP:NETWork:IPADdress** <IpAddress>

Sets the IP address.

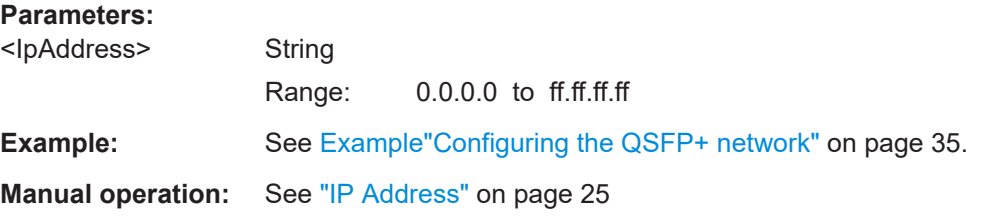

#### **:SYSTem:COMMunicate:BB<hw>:QSFP:NETWork[:IPADdress]:SUBNet:MASK** <SubnetMask>

Sets the subnet mask.

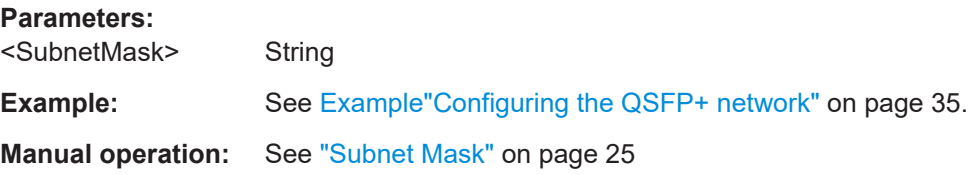

#### <span id="page-37-0"></span>**:SYSTem:COMMunicate:BB<hw>:QSFP:NETWork:MACaddress?**

Queries the MAC address of the network adapter.

This is a password-protected function. Unlock the protection level 1 to access it, see : SYSTem: PROTect<ch>[: STATe] in the R&S SMW user manual.

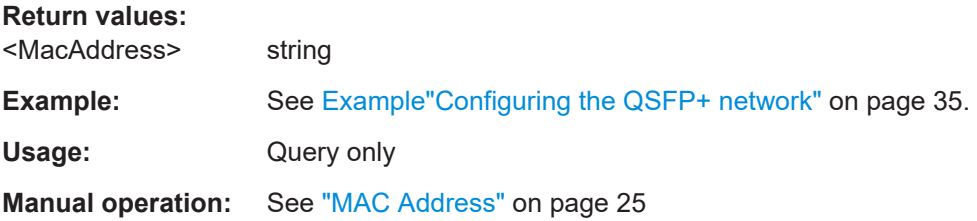

#### **:SYSTem:COMMunicate:BB<hw>:QSFP:NETWork:PROTocol** <Protocol>

Displays the communication protocol for the network traffic.

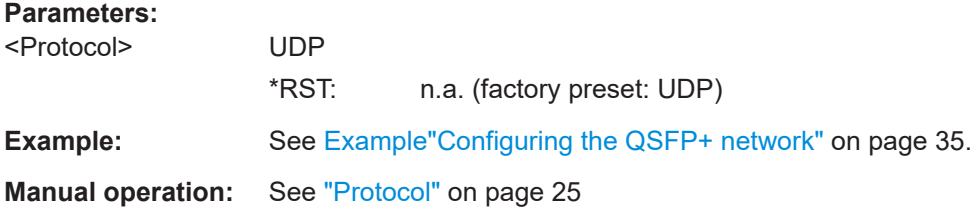

#### **:SYSTem:COMMunicate:BB<hw>:QSFP:NETWork:PORT** <PortNumber>

Sets the port address used for network traffic.

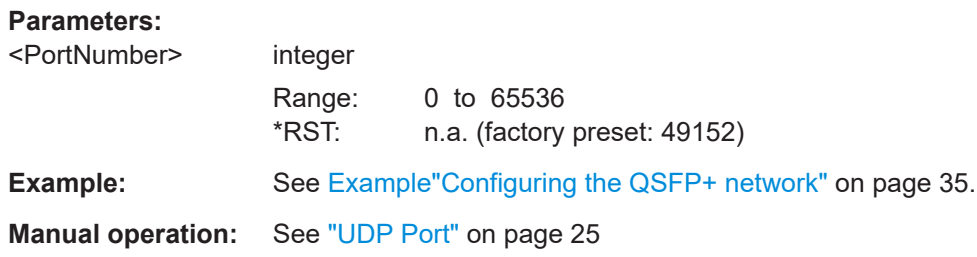

## **6.4 Trigger, marker and clock commands**

For trigger, marker and clock commands, see the corresponding subchapters of chapter "SOURce:BB:ARBitrary subsystem" in the R&S SMW user manual.

## <span id="page-38-0"></span>Annex

## A I/Q over Ethernet (QSFP+) protocol

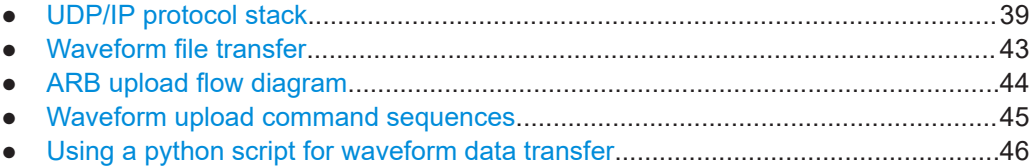

## **A.1 UDP/IP protocol stack**

This chapter provides background information on the protocol stack to transfer I/Q waveform data over Ethernet.

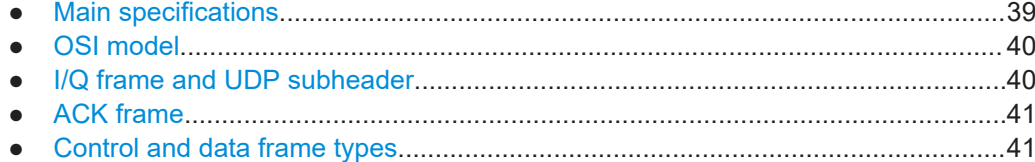

### **A.1.1 Main specifications**

#### **Protocol characteristics**

The UDP/IP protocol stack offers the following main characteristics:

- Protocol: User Datagram Protocol (UDP) with IP version 4 (IPv4)
- IP addresses: Static
- Primary device (client): Host PC with 10G/40G Ethernet network card
- Secondary device: R&S SMW
- Endianness: LittleEndian for UDP packet header and payload

#### **Protocol stack specification**

The UDP/IP protocol stack is specified as follows:

- At the beginning of the UDP payload, the proprietary I/Q frame header is inserted. That means that every datagram is one I/Q frame.
- Main frame types: Control frame and data frame
- The client always starts a session with an initial control frame using the command C\_START\_SESSION.
- Control frames also initiate or mark the end of every data transfer session.
- Data transfer sessions contain one or more data frames.
- <span id="page-39-0"></span>The header of the I/Q classifies the frame type used in the I/Q frame.
- A waveform consists of one or more waveform segments.
- The segment length is a multiple of 512 bytes. If a segment is shorter, missing bytes are added to the payload (padding).

### **A.1.2 OSI model**

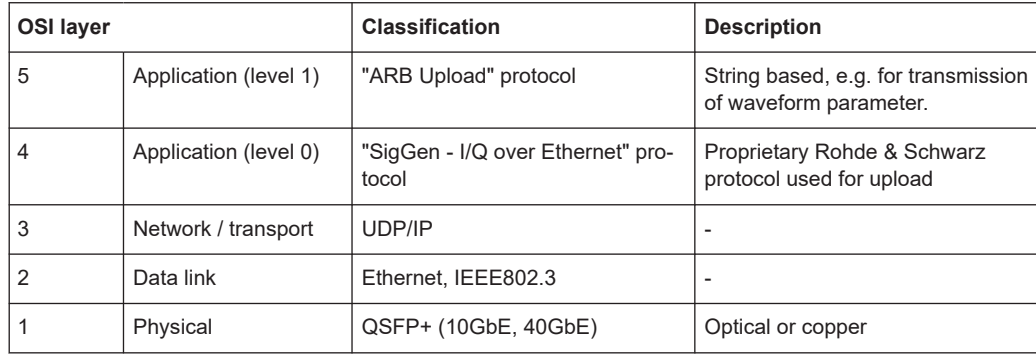

### **A.1.3 I/Q frame and UDP subheader**

The I/Q frame carries 64-bit information divided into six frame fields. Figure A-1 displays the frame composition and Table A-1 describes frame field bit information.

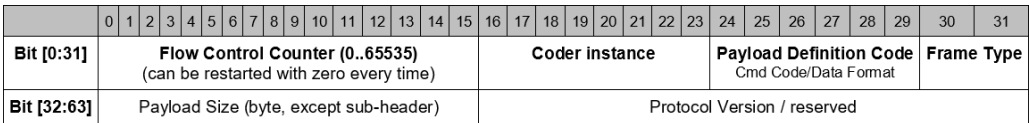

*Figure A-1: I/Q frame or UDP subheader*

*Table A-1: Bit number and I/Q frame or UDP subheader fields*

| <b>Bit number</b> | I/Q frame or UDP subheader fields                              |
|-------------------|----------------------------------------------------------------|
| [0:15]            | Flow control counter (0 to 65535)                              |
|                   | Restart with zero every time.                                  |
| [16:23]           | <b>Coder instance</b>                                          |
| [24:29]           | Payload definition code                                        |
|                   | Cmd code/data format                                           |
| [30:31]           | <b>Frame type</b>                                              |
|                   | 0: Ctrl frame   1: Data frame   2: Not defined   3: Idle frame |
| [32:47]           | Payload size (byte)                                            |
|                   | Except for subheader.                                          |
| [48:63]           | Protocol version / reserved                                    |

### <span id="page-40-0"></span>**A.1.4 ACK frame**

The acknowledgement (ACK) frame carries 64-bit information divided into three frame fields. Figure A-2 displays the frame composition and Table A-2 describes frame field bit information.

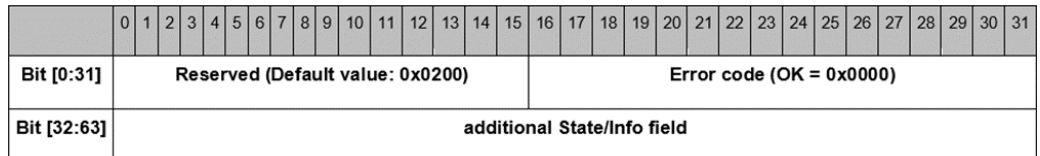

*Figure A-2: ACK frame and frame fields*

*Table A-2: Bit number and ACK frame field*

| <b>Bit number</b> | <b>ACK frame fields</b>                 |
|-------------------|-----------------------------------------|
| [0:15]            | <b>Reserved (Default value: 0x0200)</b> |
| [16:31]           | <b>Error code</b> (OK = $0x0000$ )      |
| [32:63]           | Additional state/info field             |

The UDP payload is 18 bytes in total. This implementation ignores the last 10 bytes.

#### **A.1.5 Control and data frame types**

This chapter provides information on control frames and data frames. The information includes the frame types and names, payload, frame field information and requirements.

#### **A.1.5.1 Control frame**

There are five types of control frames, see [Table A-3.](#page-41-0)

#### <span id="page-41-0"></span>*Table A-3: Control frame types*

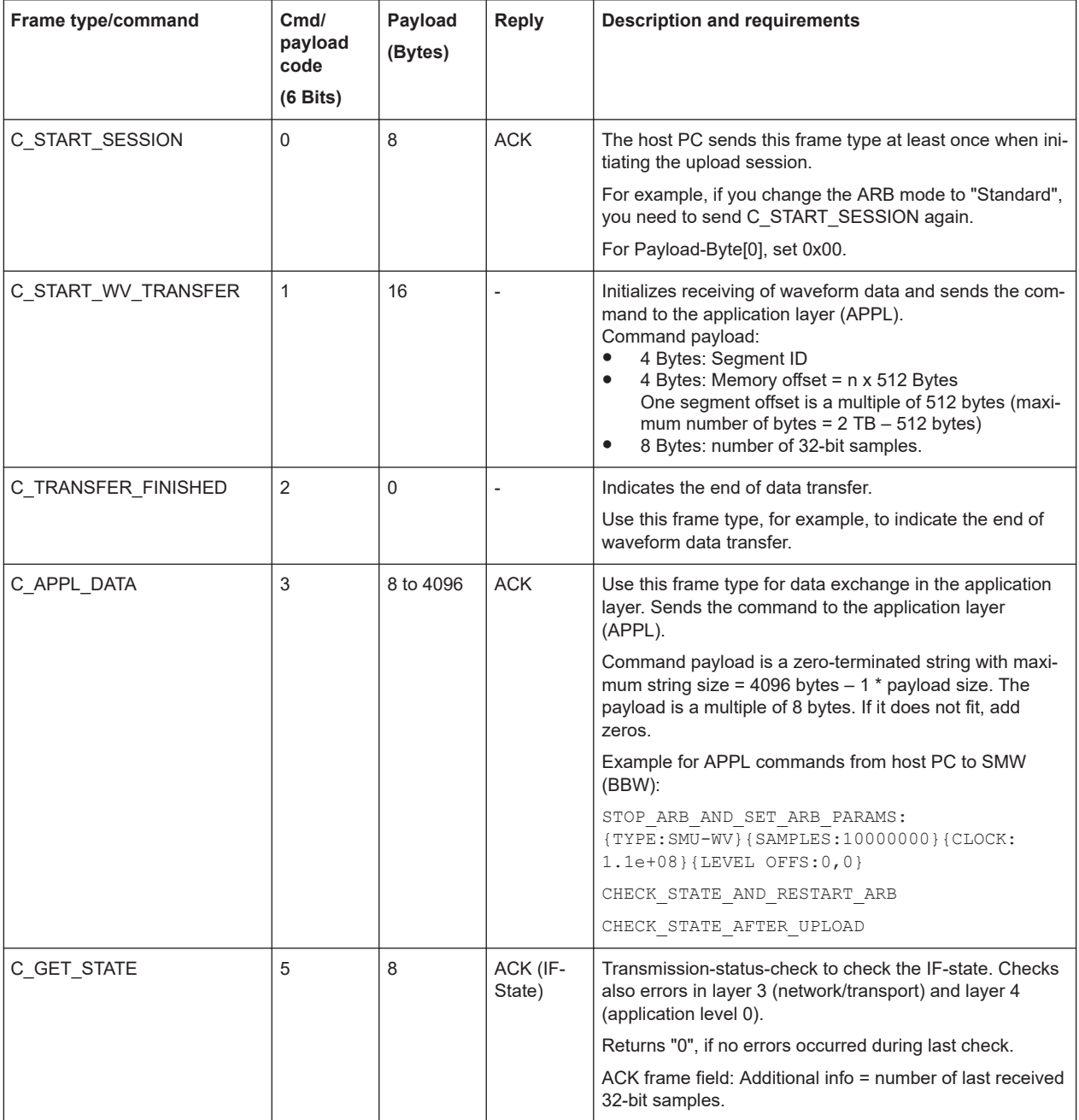

#### **A.1.5.2 Data frame**

There is one data frame type, see [Table A-4.](#page-42-0)

Waveform file transfer

#### <span id="page-42-0"></span>*Table A-4: Data frame types*

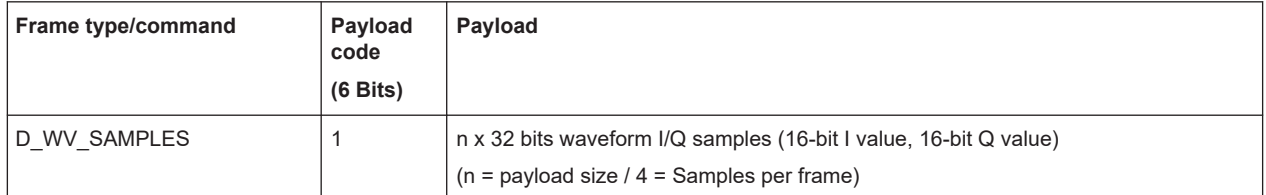

## **A.2 Waveform file transfer**

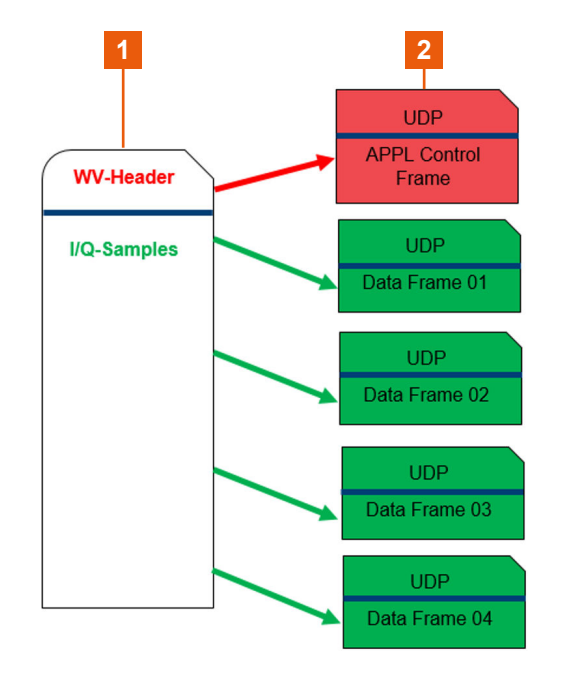

**Waveform file and UDP frames**

1 = Waveform file and file content

2 = UDP frames

#### **Waveform transfer (PC) and waveform download (SMW)**

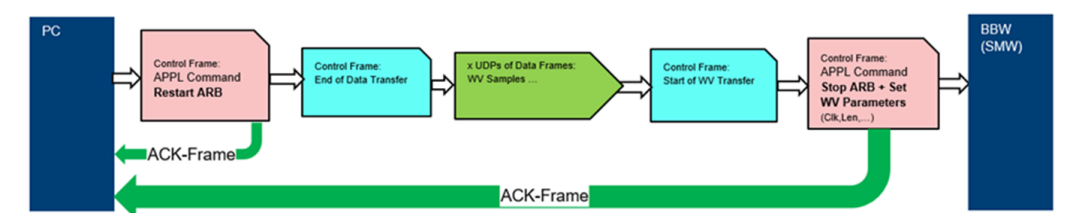

## <span id="page-43-0"></span>**A.3 ARB upload flow diagram**

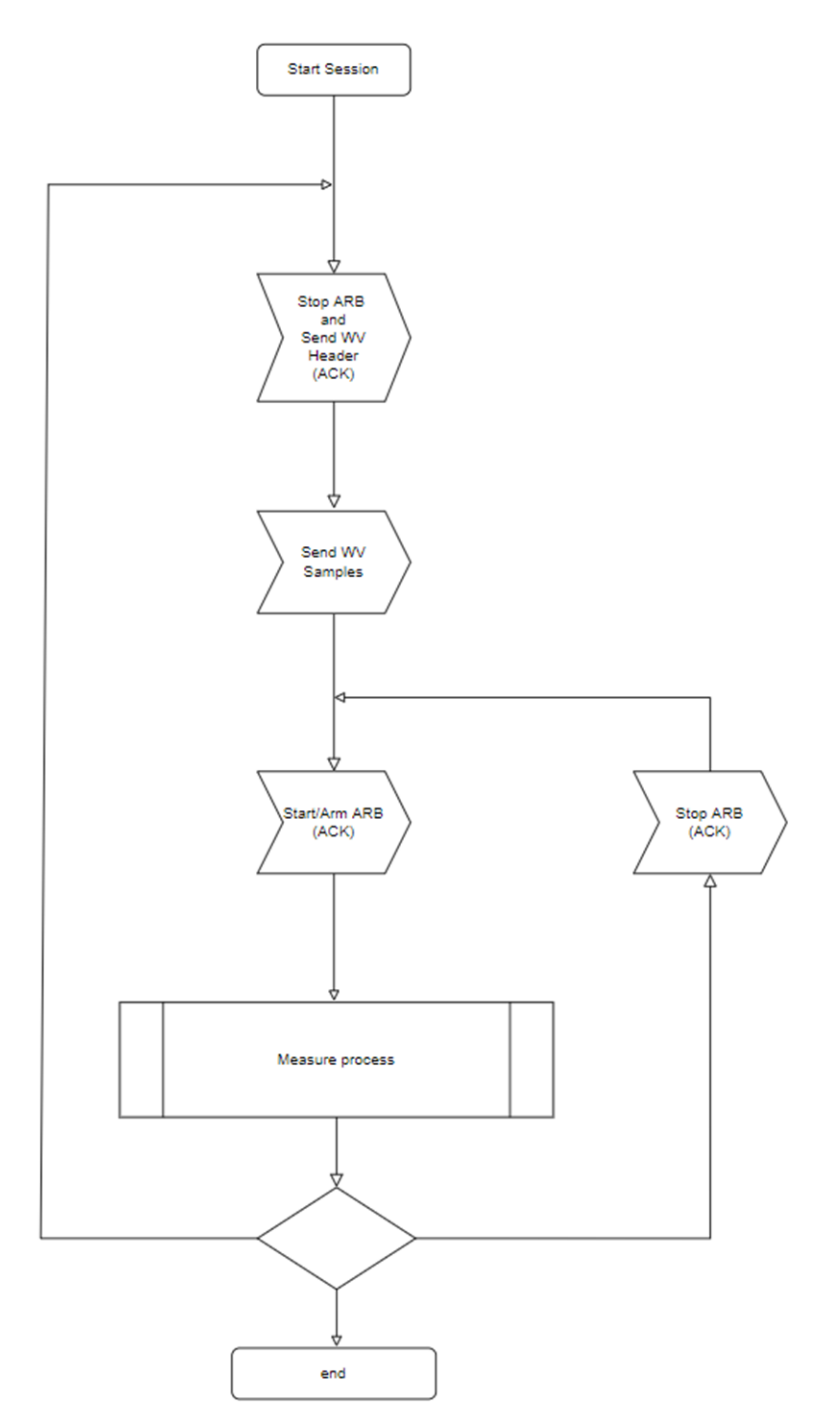

Waveform upload command sequences

## <span id="page-44-0"></span>**A.4 Waveform upload command sequences**

#### **APPL command**

Use the application layer (APPL) command  $APPL$ -Command (CmdCode= , 3') to send text-based command sequences to the SMW ARB application. For example, use the APPL command "STOP ARB AND SET ARB PARAMS:".

After this string, insert the waveform header of a waveform file. For example, insert the following:

```
"STOP_ARB_AND_SET_ARB_PARAMS:{TYPE:SMU-WV}{COMMENT:
"5G_signal_01.wv"}{SAMPLES:300000000}{CLOCK:7.0e+07}{LEVEL OFFS:
0,0 <br> ) "
```
You can set the level offset RMS value and peak value LEVEL OFFS: [RMS, PEAK]. For more information, see chapter "Tags for waveforms, data and control lists" in the R&S SMW user manual.

The following sections provide examples for waveform upload command sequences in tables:

- "WV transfer with meta data and upload check and ARB restart" on page 45
- "WV transfer with meta data and upload check and no ARB restart" on page 45
- ["WV play stop and start via protocol"](#page-45-0) on page 46

#### **WV transfer with meta data and upload check and ARB restart**

The table shows a command sequence for transferring waveforms with meta data, checking the waveform upload check and restarting the ARB application.

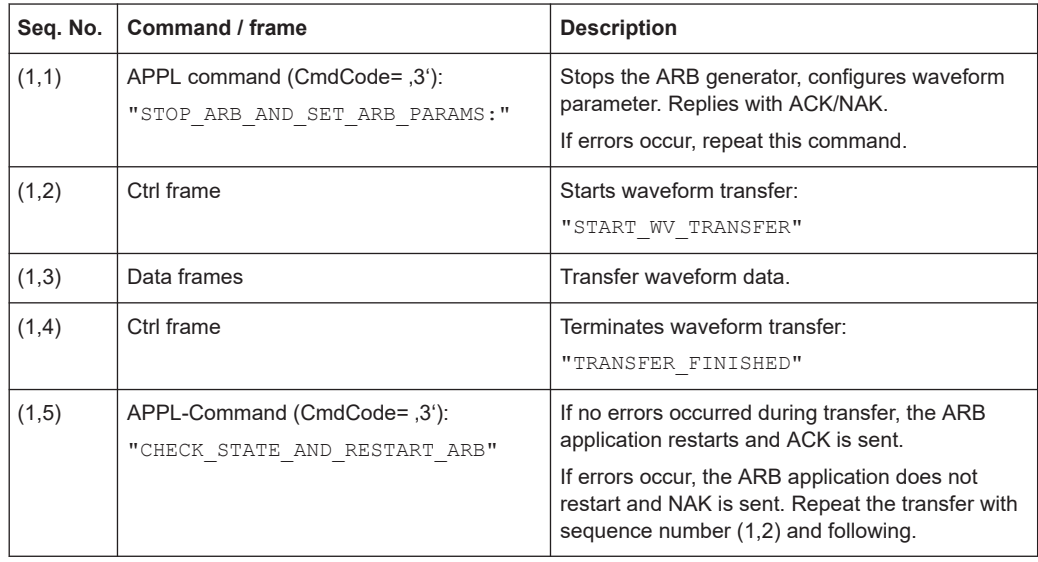

#### **WV transfer with meta data and upload check and no ARB restart**

The table shows a command sequence for transferring waveforms with meta data, checking the waveform upload check and no restart of the ARB application.

<span id="page-45-0"></span>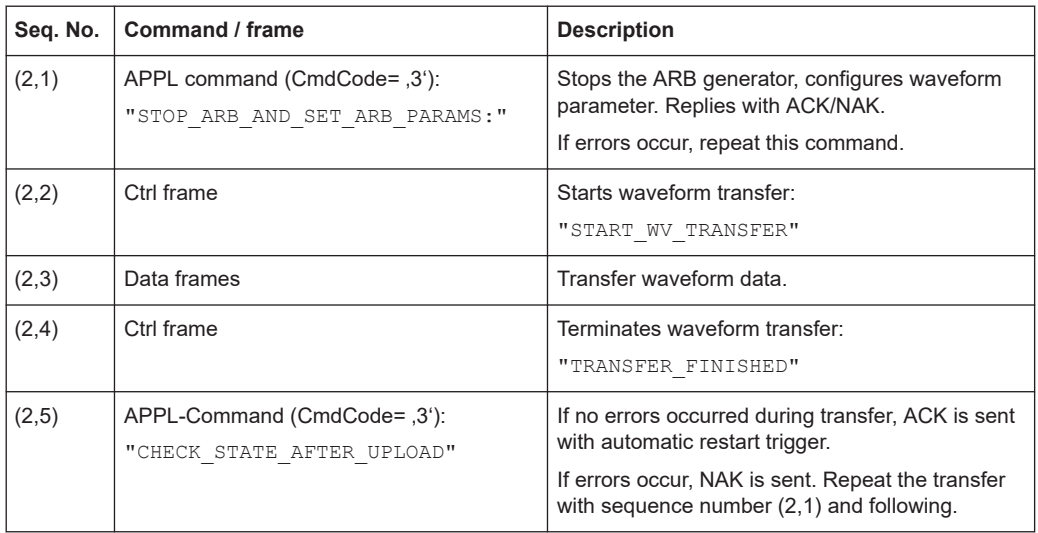

#### **WV play stop and start via protocol**

The table shows a command sequence for arbitrary playing waveforms via the protocol without reconfiguring or transferring waveform data again.

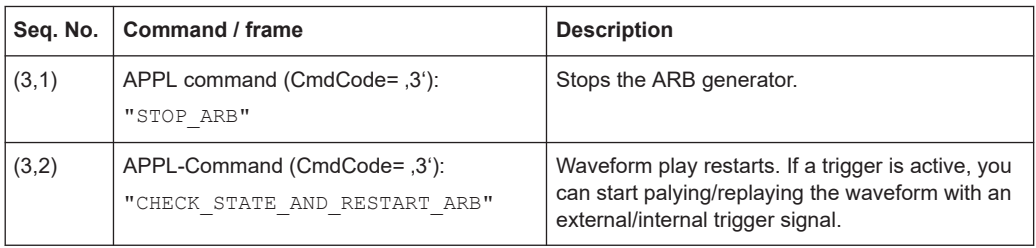

## **A.5 Using a python script for waveform data transfer**

The following example describes how to transfer waveform data from the host PC to the R&S SMW via a python script. You can run the script to transfer small waveform files of several hundred Msample.

The script uses waveform upload command sequence as in the table [WV transfer with](#page-44-0) [meta data and upload check and ARB restart.](#page-44-0)

```
Example: To transfer waveform data
# script version: 1.01
# this program sends waveform samples (2x16byte) to the Rohde & Schwarz signal
# generator via ARB-ETH-UPLOAD (UDP/QSFP)
# file format example:
{TYPE:SMU-WV}{COMMENT:"wv-info or filename"}{SAMPLES:400000}{CLOCK:200000000}
{LEVEL OFFS:0,0}{WAVEFORM-1600001:#<--binary samples->}# General, network and port specfications
import socket
import ctypes, sys
from ctypes import *
# host IP address
UDP_IP_CLIENT = "192.168.179.9"
UDP_PORT_CLIENT = 32551
# Siggen QSFP IP address
UDP_IP_ADDRESS = "192.168.179.14"
UDP PORT NO = 49152# UDP payload max
frm size = 63624# application commands
strCmdWvConfig = "STOP ARB AND SET ARB PARAMS:"
strCmdWvRestart = "CHECK STATE AND RESTART ARB"
strCmdWvChkStateOnly = "CHECK STATE AFTER UPLOAD" # if using of external
                                                    # start trigger for trigger
                                                    # mode 'single' or 'armed'
strCmdWvConfig = "STOP_ARB" # stops ARB, restart with external
                                           # start trigger or
                                           # "CHECK_STATE_AND_RESTART_ARB"
                                           # for trigger mode 'single' or 'armed'
# RX Ack frame
class rxAck t(Structure): # size = 20
   fields = [("frm cnt", cuint16), # 0x0200]("reserve", c\_uint8), # 0("frm err", c uint8), # 0: no errors, other: error bit mask
                ("info", c_uint32)] # number of received samples
# TX data frame
class txFrm_t(Structure):
   _{\text{fields}} = [ ("frm_cnt", c_uint16), # flow cntrl counter
                ("reserved", c_uint8),
                 ("frm_type", c_uint8), # frame type (command/data)
                ("pld_sz", c_uint16), # frame payload without header in bytes
                ("prt_ver", c_uint16), # protocol version
                 ("payload", c_uint8 * frm_size)]
```

```
# TX transmission start frame
class startWvTransmFrm t(Structure):
   fields = [("fm_cnt", cuint16), # flow_cntrl counter ("reserve", c_uint8),
                 ("frm_type", c_uint8), # frame type (command/data)
                 ("pld_sz", c_uint16), # frame payload without header in bytes
                 ("prt_ver", c_uint16), # protocol version
                ("segm_id", c_uint32), # 0("segm_addr",c_uint32), # 0 ("samples", c_uint64)] # number of 32bit (2x16bit, I/Q) samples
                                            # number is a multiple of 128 samples
# reads command confirmation from Siggen
def readAck(clientSock):
    clientSock.settimeout(3.0)
    resp = clientSock.recvfrom(18) # read 18 bytes
    clientSock.settimeout(None)
   return rxAck t.from buffer(bytearray(resp[0]))
# sends any application command and waits fpr the answer
def wrtApplCmdAndReadAck(clientSock, frm cnt, applCmdStr):
   toSend = len(applCmdStr) +1 # max string length is 4095
    addStaffing = toSend % 8
    if addStaffing>0:
       toSend += 8 - addStaffingapp1Cmd = txFrm t(frm cnt,0,0x03,tosend,0x0100) applCmd.payload[:len(applCmdStr)] = bytearray(applCmdStr,"ascii")
    [:len(applCmdStr)]
    applCmd.payload[len(applCmdStr)] = 0
   clientSock.sendto(bytearray(applCmd)[:toSend+8], (UDP_IP_ADDRESS,
    UDP_PORT_NO))
    return readAck(clientSock)
# read complete file into a buffer
file = open(sys.argv[1], 'rb') # *.wv
wv = bytearray(file.read())file.close()
# extract the waveform header
sHdr = str()wVPos = wvPosSmpl = wv.find(b' {WAVEFORM-'})if wvPos := -1:
    empPos = wv.find(b'{EMPTYTAG-')
   if empPos != -1:
        wvPos = empPos
    wvPos = wv.rfind(b'}', 0, wvPos)
if wVPos := -1:
    sHdr = str(wv[:wvPos + 1], 'UTF-8')
```

```
print('HDR: ' + sHdr)
# read value of sample number
samples = 0
wvPos = sHdr.find('{SAMPLES:')
if wVPos != -1:
    samples = int(sHdr[wvPos+9:sHdr.find('}',wvPos)])
print(f'number of samples: {samples}')
currSmplPos = wv.find(b'#',wvPosSmpl) + 1
# always send complete 128 samples blocks
samples_128 = samples
smplMod = samples % 128
if smplMod>0:
   smp1Mod = 128 - smp1Modsamples 128 += smplMod
    wv += bytearray(smplMod*4)
clientSock = socket.socket(socket.AF_INET, socket.SOCK_DGRAM)
clientSock.bind((UDP_IP_CLIENT, UDP_PORT_CLIENT));
# send Open-Session-Cmd:
ctrlFrm = txFrm \ t(0,0,0x00,8,0x0100) # open session
ctrlFrm.payload[:8] = bytearray([0, 0, 0, 0, 0, 0, 0]);
clientSock.sendto(bytearray(ctrlFrm)[:8+8], (UDP_IP_ADDRESS, UDP_PORT_NO))
ackFrm = readAck(clientSock)
print('Session-Open-Cmd-result: ' , ackFrm.frm_err)
# send Send-WV-Config/Header-Cmd:
ackFrm = wrtApplCmdAndReadAck(clientSock, 0, strCmdWvConfig + sHdr)
print('Send WV-Header-Ack-result: ' , ackFrm.frm err)
# send Start-WV-Transmission-Cmd:
frm\_cnt = 1# start wv transmission
startWvTransmFrm = startWvTransmFrm t(frm cnt, 0, 0x01,16,0x0100, 0, 0,samples 128)
clientSock.sendto(bytearray(startWvTransmFrm)[:16+8], (UDP_IP_ADDRESS,
UDP_PORT_NO))
# send I/Q samples:
leftSmpl = samples_128
smplPerFrmMax = frm_size>>2 
while leftSmpl>0:
    toSend = smplPerFrmMax if leftSmpl>=smplPerFrmMax else leftSmpl
    leftSmpl -= toSend
   frm cnt += 1
   dataFrm = txFrm t(frm cnt,0,0x80,toSend*4,0x0100) dataFrm.payload[:(toSend*4)] = wv[currSmplPos:currSmplPos+(toSend*4)]
```

```
 currSmplPos += toSend*4
    clientSock.sendto(bytearray(dataFrm)[:8+(toSend*4)], (UDP_IP_ADDRESS,
    UDP_PORT_NO))
# send End-of-WV-Transmission-Cmd:
frm\_cnt += 1ctrlFrm = txFrm t(frm cnt, 0,0x02,0,0x0100) # open session
clientSock.sendto(bytearray(ctrlFrm)[:8], (UDP_IP_ADDRESS, UDP_PORT_NO))
# send Check-Transm-and-Start-ARB-Cmd:
frm cnt += 1
ackFrm = wrtApplCmdAndReadAck(clientSock, frm_cnt, strCmdWvRestart)
print('Check-Transm-and-Start-ARB-result: ', ackFrm.frm err, 'sample recv:' ,
ackFrm.info) \qquad \qquad \qquad check: ackFrm.info == samples 128?
```
clientSock.close()

## <span id="page-50-0"></span>Glossary: Abbreviations

#### **A**

**ARB:** Arbitrary waveform generator

**Q**

**QSFP:** Quad Small Form-factor Pluggable

**S**

**SFP:** Small Form-factor Pluggable

## <span id="page-51-0"></span>List of commands

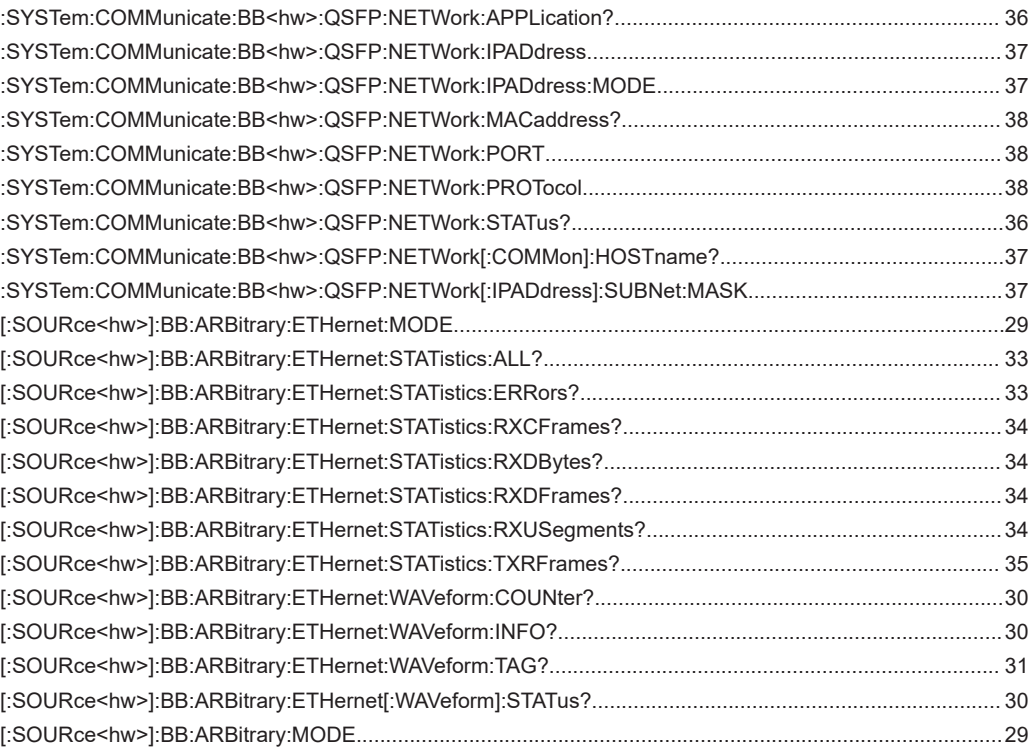

## <span id="page-52-0"></span>Index

## $\overline{\mathsf{A}}$

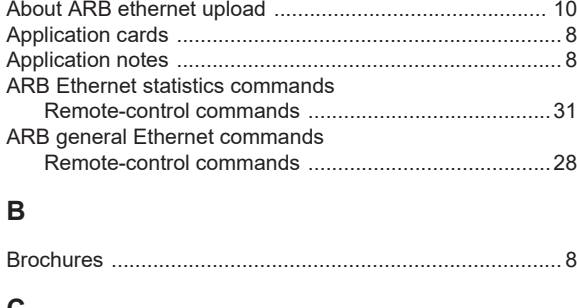

#### $\mathbf c$

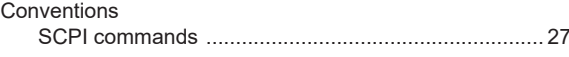

#### D

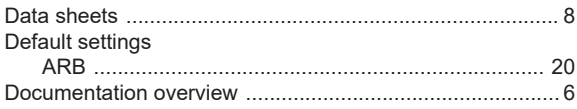

### G

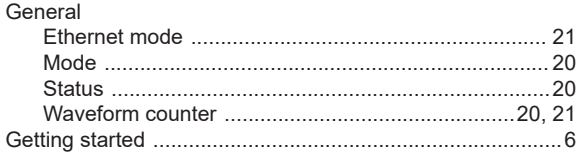

### $\overline{\mathsf{H}}$

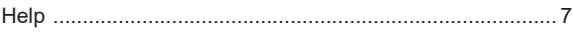

### $\overline{1}$

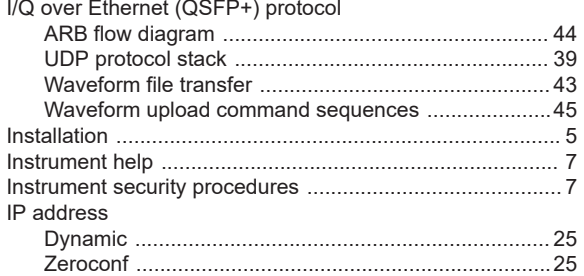

#### $\mathbf{o}$

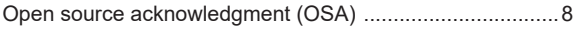

## $\mathbf Q$

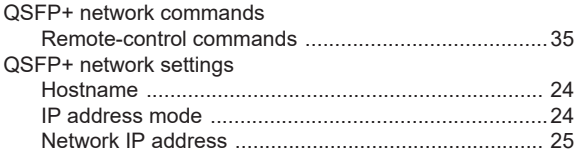

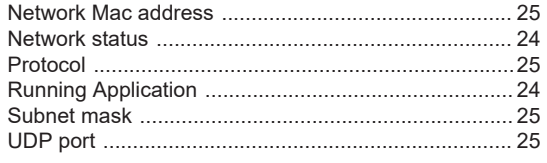

## $\overline{\mathsf{R}}$

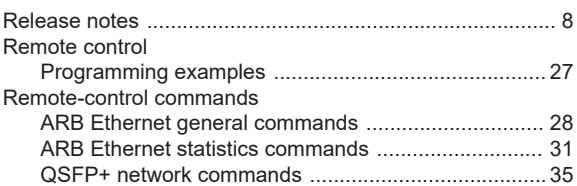

### $\mathsf{s}$

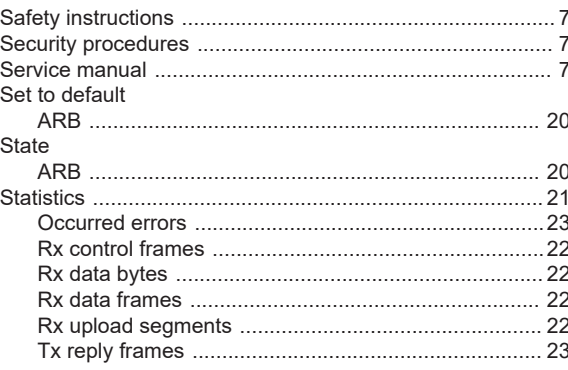

### $\bar{T}$

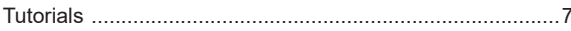

## $\cup$

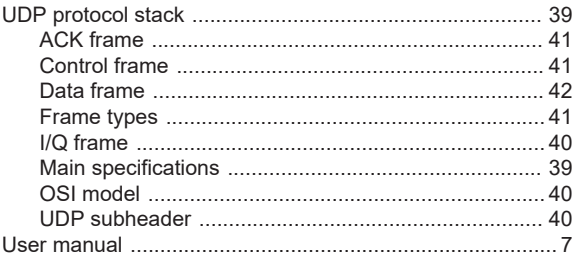

### $\mathsf{V}$

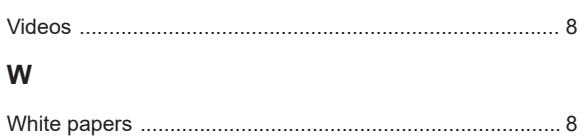